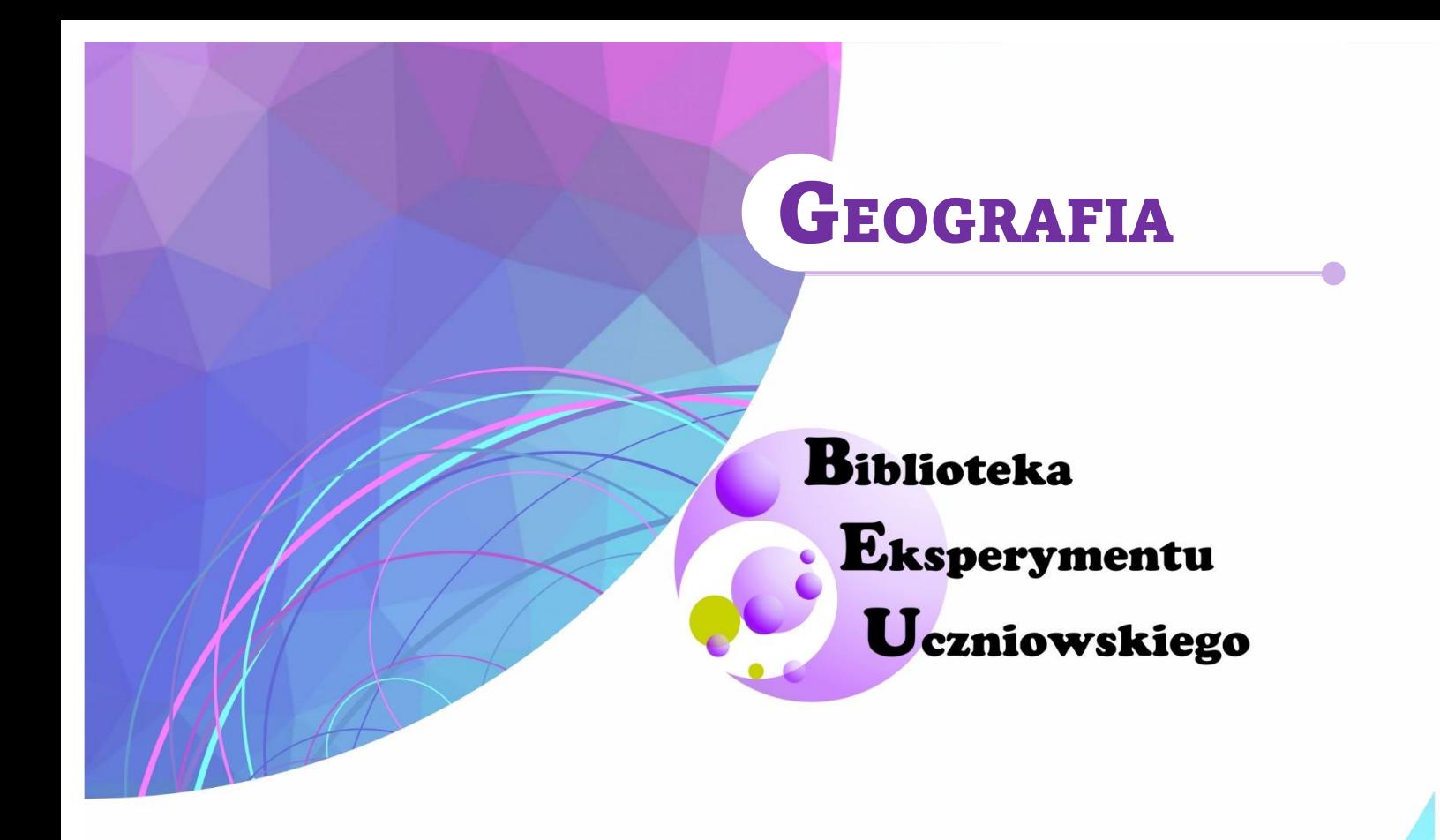

# Od wycieczki wokół szkoły do map funkcjonalnych

Jacek Warda

Lublin, 2022

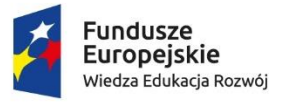

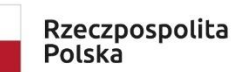

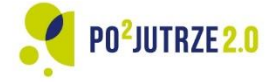

Unia Europejska Europejski Fundusz Społeczny

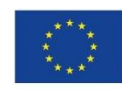

1

 $\mathcal{U}$ 

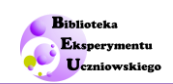

# Spis treści

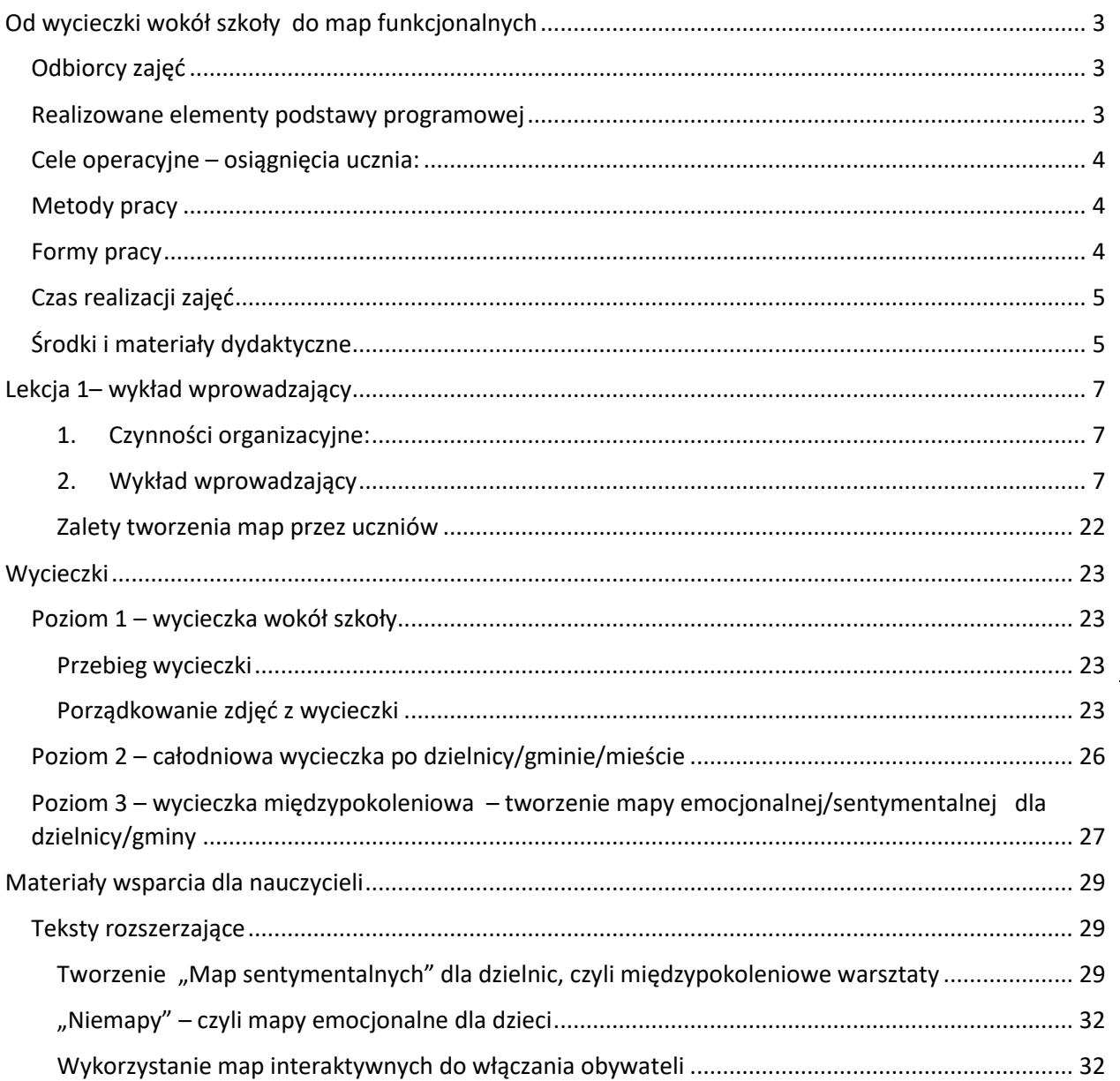

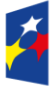

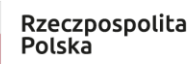

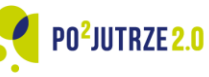

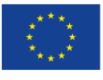

 $\overline{2}$ 

# <span id="page-2-0"></span>**Od wycieczki wokół szkoły do map funkcjonalnych**

# <span id="page-2-1"></span>**Odbiorcy zajęć**

- Uczniowie I poziomu edukacyjnego (szkoła podstawowa klasy 4-6).
- Lekcje przedmiotu **geografia, przyroda.**

## <span id="page-2-2"></span>**Realizowane elementy podstawy programowej**

Podstawa programowa przedmiotu "przyroda" wskazuje, że uczeń powinien umieć:

- odczytywać informacje z planu i mapy posługując się legendą;
- wskazywać na planie i mapie miejsce obserwacji i obiekty w najbliższym otoczeniu szkoły;
- umieć korzysta z planu i mapy wielkoskalowej podczas planowania wycieczki;
- Obszarem działania ucznia powinna być przede wszystkim okolica szkoły i miejsca zamieszkania.

Te elementy wymaganej wiedzy można przekazać nie tylko za pomocą posługiwania się mapą papierową, ale także za pomocą map cyfrowych.

Wszystkie telefony oparte o system Android, posiadają bezpłatną aplikację "Moje Mapy Google", która pozwala na rysowanie własnych map i może być bardzo w życiu codziennym uczniów.

Przedmiotem zajęć będzie wykorzystanie tej powszechnie dostępnej i bezpłatnej, a mało znanej aplikacji do poznawania otoczenia a także do zapisywania oraz wymieniania się danymi o terenie.

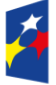

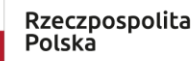

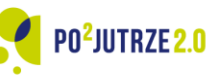

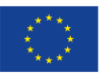

3

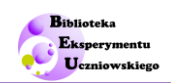

## <span id="page-3-0"></span>**Cele operacyjne – osiągnięcia ucznia:**

Uczeń:

- 1. umie wyznaczać ciąg punktów a więc także rysować obiekty w aplikacji cyfrowej],
- 2. umie przyjmować różne role w zespole zadaniowym [organizacja wycieczki].

## <span id="page-3-1"></span>**Metody pracy**

- 1. Wykład ma żywo / materiał video (film instruktażowy).
- 2. Praca indywidualna (tworzenie map).
- 3. Dyskusja wybór przez klasę najlepszego wariantu wycieczki.

## <span id="page-3-2"></span>**Formy pracy**

- 1. Wykład wprowadzający (zamiennie możliwa praca domowa – obejrzenie filmu instruktażowego przez uczniów).
- 2. Wyznaczanie zadań do pracy indywidualnej nad opracowaniem mapy.
- 3. Prezentacje wyników pracy indywidulanej.
- 4. Spacer po terenie (trzy warianty o rosnącym stopniu trudności):
	- a. Poziom 1 wycieczka po najbliższym otoczeniu szkoły (dystans do 4 kilometrów, 2 godziny lekcyjne),
	- b. Poziom 2 wycieczka po dzielnicy (dystans do 8 km, 5 godzin lekcyjnych),
	- c. Poziom wycieczka między pokoleniowa po dzielnicy (wycieczka z udziałem seniorów, dystans do 8 km, 5 godzin lekcyjnych).

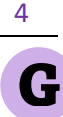

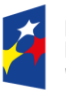

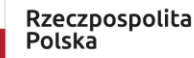

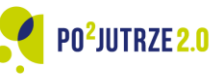

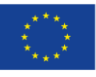

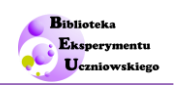

## <span id="page-4-0"></span>**Czas realizacji zajęć**

Zajęcia oprócz samej wycieczki (trwającej minimum 2 godziny lekcyjne) obejmują:

- 1. Wykład wprowadzający (nauka narzędzia "Moje Mapy Google").
- 2. Lekcję, na której chętni uczniowie proponują swoje propozycje przebiegu wycieczki i wybierany jest wariant, który będzie zrealizowany.
- 3. Lekcję podsumowującą, na której wybieramy najlepsze zdjęcia z wycieczki i wykonywana jest z nich prezentacja.

Zajęcia trwają:

- W wariancie poziomu 1 --- co najmniej 4 godziny lekcyjne (lub 5, jeśli prowadzony jest wykład wprowadzający na żywo),
- W wariancie poziomu 2 co najmniej 7 godzin lekcyjnych.
- W wariancie poziomu 3 co najmniej 7 godzin lekcyjnych.

Proponuje się prowadzenie tych zajęć w zestawach:

- Poziom 1 + Poziom 2 lub
- Poziom 1 + Poziom 3

Dla zajęć w terenie trzeba uwzględnić warunki pogodowe.

## <span id="page-4-1"></span>**Środki i materiały dydaktyczne**

Przeprowadzenie zajęć nie wymaga nietypowego wyposażenia – wystarcza standardowy komputer z projektorem lub ekran.

Uczniowie w domu pracują na własnych komputerach domowych. Dostęp do opracowanych w domu map jest przesyłany w formie linku do nauczyciela.

Podczas spaceru klasowego uczniowie mogą śledzić przebieg trasy na własnych smartfonach, ale nie jest to konieczne.

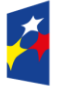

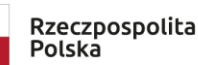

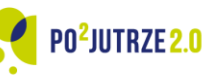

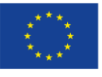

5

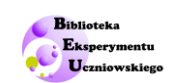

**Tabela 1.** *Katalog zasobów do przeprowadzenia lekcji o liczbie uczniów X ze wskazaniem ilości zasobów oraz użytkownika zasobów.* 

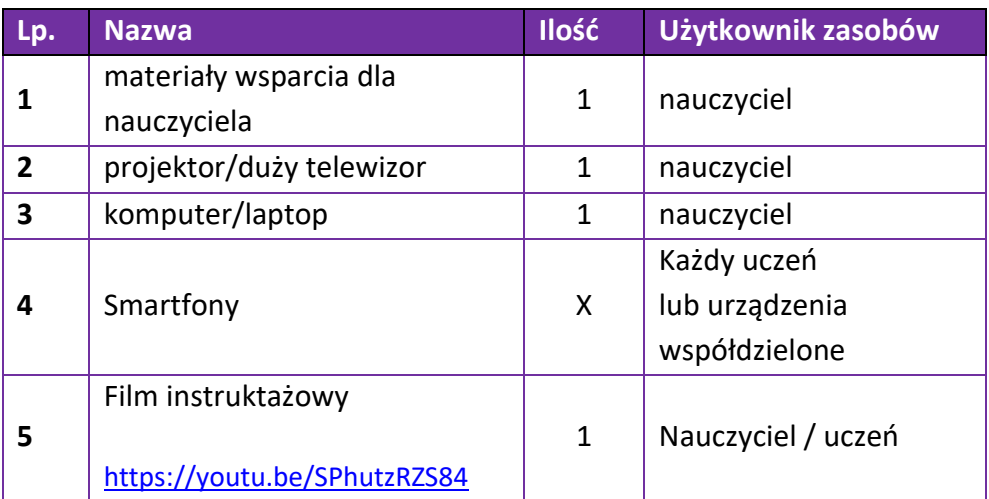

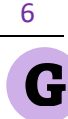

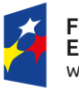

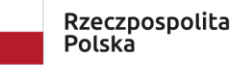

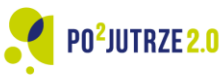

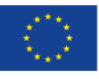

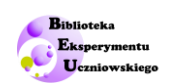

# <span id="page-6-0"></span>**Lekcja 1– wykład wprowadzający**

Oznaczenia w opisie:

N – nauczyciel U – uczeń

## <span id="page-6-1"></span>**1. Czynności organizacyjne:**

- N i U: Zorganizowanie przestrzeni sali lekcyjnej:
- N: Sprawdzenie listy obecności; Szacowany czas niezbędny na powyższe czynności: 5-7 min.

## <span id="page-6-2"></span>**2. Wykład wprowadzający**

Koncern Google jest właścicielem najczęściej wykorzystywanej przeglądarki internetowej a także między innymi pakietu bezpłatnie udostępnianych map.

Oprócz podstawowej wersji mapy "**Mapy Google"**, na której można wyszukiwać lokalizacje sklepów usług i restauracji a także zaplanować trasę jazdy samochodem czy rowerem – jest także wersja mapy pod nazwą **"Moje mapy Google"** dzięki którym na podkładzie mapy podstawowej możemy rysować własne plany oraz udostępniać je lub przesyłać innym osobom.

Oczywiście, tak tworzone plany są mało dokładne i nie nadają się do celów profesjonalnych. bez problemu możemy jednak dzięki tej usłudze:

- zaplanować dokładną trasę wycieczki
- zaznaczyć na jej przebiegu wszystkie interesujące nas obiekty, krótko opisać ich charakter i przekierować przez link do pełnego opisu (np. dedykowanej strony internetowej)
- oznaczyć miejsca szczególnie dla nas ważne
	- o miejsca na odpoczynek
	- o punkty widokowe
	- o miejsca szczególnie niebezpieczne

Automatycznie zostanie wyliczona długość wyznaczonej trasy.

W dalszej części tego rozdziału opisany będzie szczegółowo sposób działania tego serwisu, pod kątem planowania wycieczek. Te same treści zostaną także przedstawione w materiale wideo.

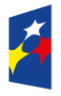

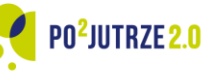

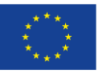

7

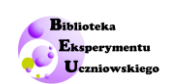

#### *Odszukiwanie oraz uruchamiane serwisu "Moje Mapy Google"*

Możemy to zrobić na co najmniej dwa sposoby. Sposób pierwszy:

- 1. zaloguj się na swoje konto Google
- 2. Otwórz usługę "mapy Google"
- 3. Kliknij Menu, potem "Twoje miejsca" a potem "Mapy".
- 4. Aby edytować mapę, wybierz ją i kliknij "Otwórz w Moich Mapach".
- 5. Otwartą mapę można zapisać w komputerze jako link kierujący bezpośrednio do danej mapy. Można taki link zapisać w "pasku zakładek".

Sposób drugi:

- 1. Zaloguj się na swoje konto Google
- 2. użyj linku: <https://www.google.pl/maps/d/u/0/>

Pokaże się nam wtedy na komputerze ekran z ostatnio tworzonymi przez nas mapami

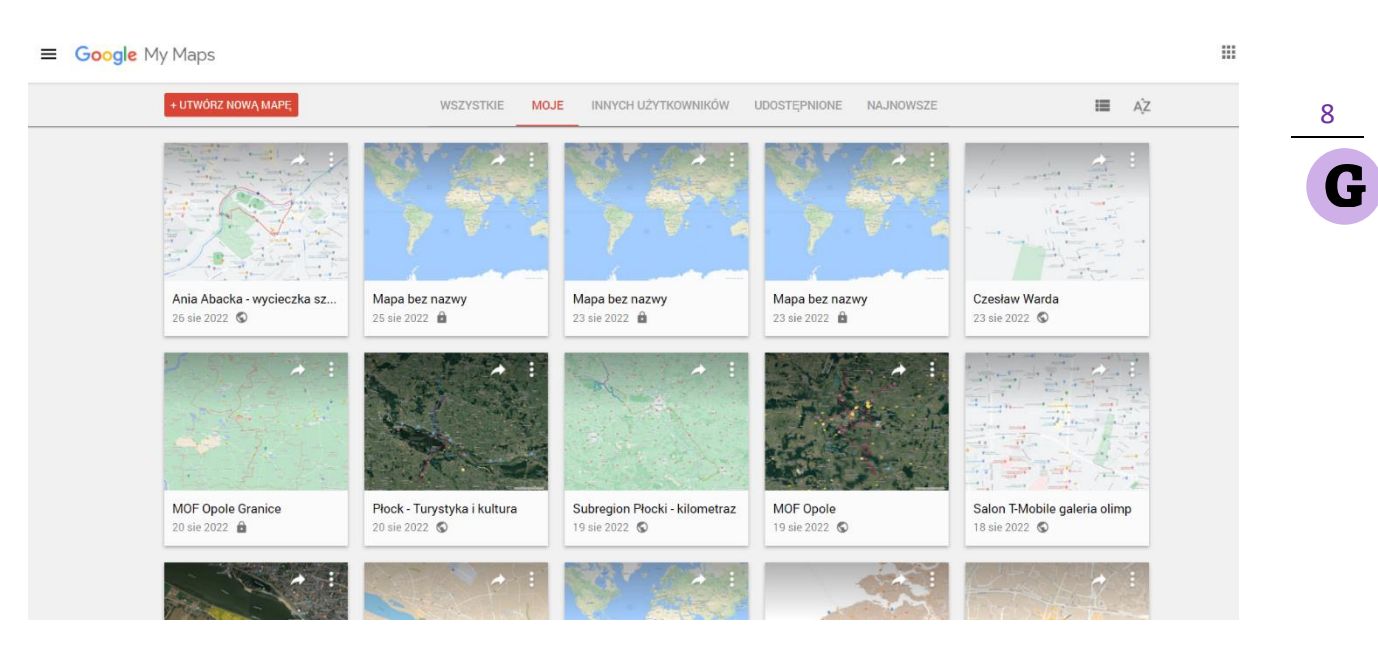

*Rycina 1: Zindywidualizowany ekran powitalny aplikacji "Moje mapy Google". Źródło: opracowanie własne.*

Polecamy to drugie rozwiązanie, z jednoczesnym utworzeniem zakładki na pasku zakładek.

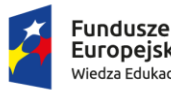

Europejskie Wiedza Edukacja Rozwój

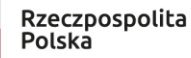

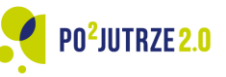

Unia Europeiska Europejski Fundusz Społeczny

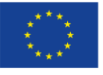

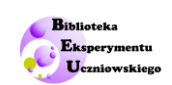

### *Nadawanie tytułu dla mapy*

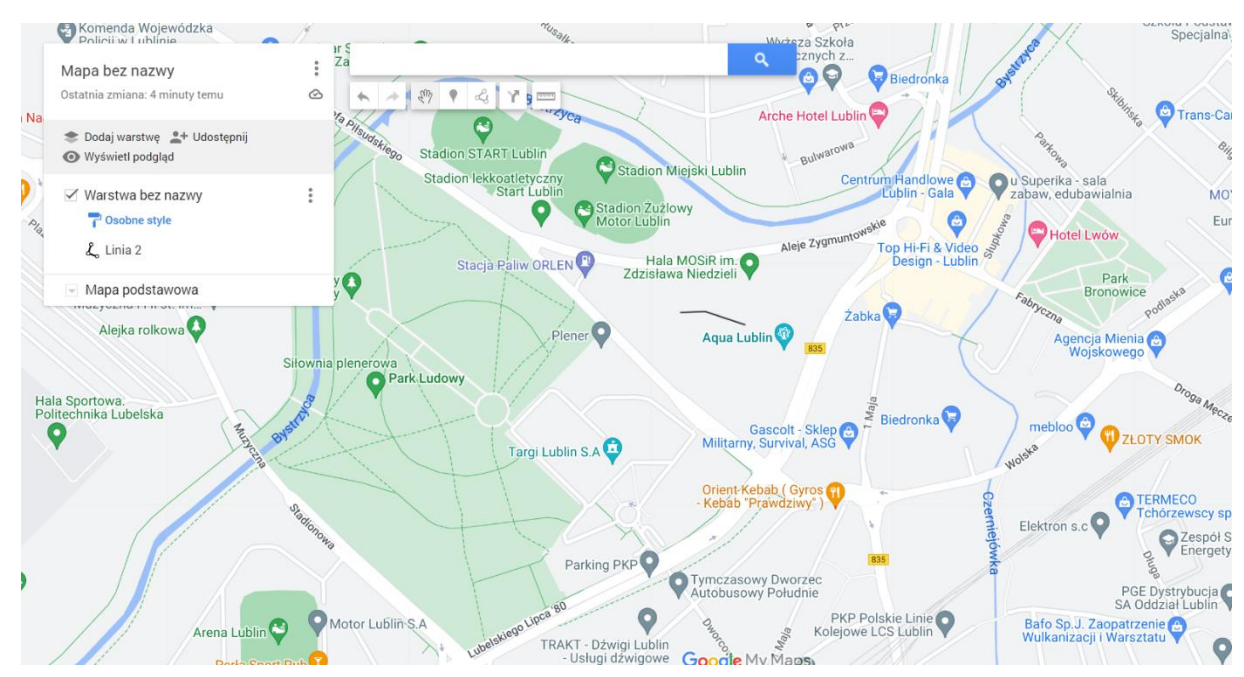

#### Mapie trzeba nadać tytuł – może być to imię i nazwisko ucznia, który tworzy mapę.

*Rycina 2: Pasek boczny aplikacji. Źródło: opracowanie własne.*

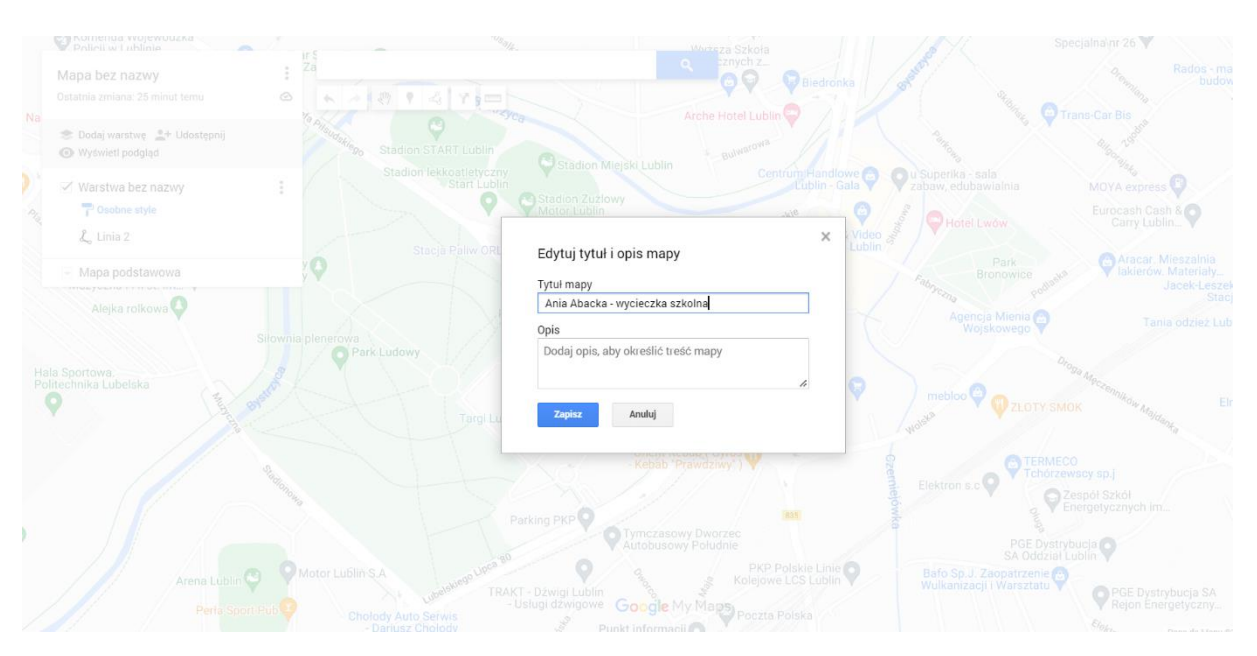

*Rycina 3: Nadawanie nazwy tworzonej mapie. Źródło: opracowanie własne.*

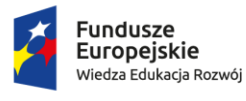

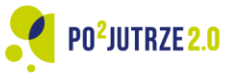

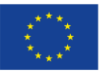

9

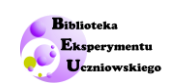

#### *Rysowanie linii oraz oznaczanie obszarów*

Rysowanie linii to najważniejszą funkcja jaką będą używać uczniowie. Wybieramy w tym celu opcję "rysuj linię". (zaznaczona czerwoną strzałką).

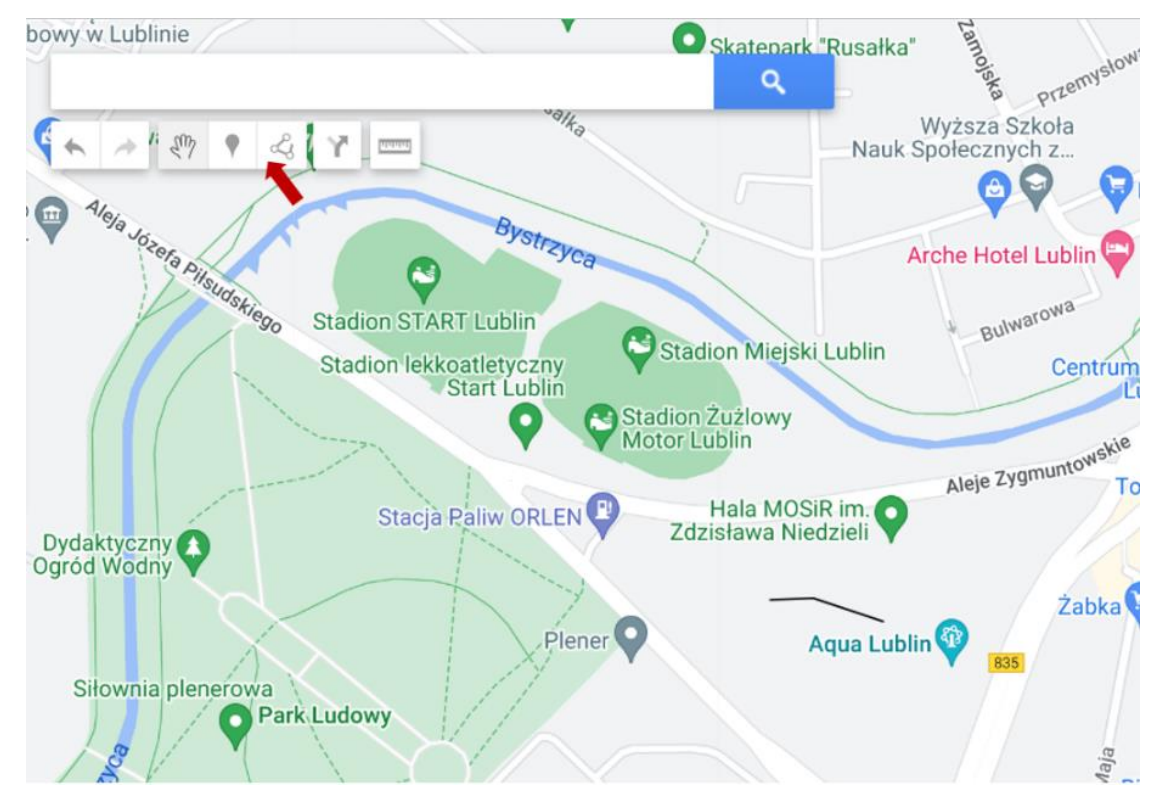

*Rycina 4: Pasek poziomy. Opcja "Rysuj linię". Źródło: opracowanie własne.*

#### Dalsze postępowanie jest następujące

- 1. Wskaźnik myszy po kliknięciu ustali pierwszy punkt linii, a każde kolejne kliknięcie utworzy nowy, kolejny punkt.
- 2. Pomiędzy dwoma utworzonymi puntami powstaje "punkt wirtualny", który jest zaznaczony dokładanie pośrodku prostego odcinka miedzy dwoma sąsiadującymi utworzonymi puntami.
- 3. Kiedy uchwycimy "punkt wirtualny" i przesuniemy go stanie się on rzeczywistym punktem na krzywej. W tym momencie powstają dwa nowe "punkty wirtualne" w połowie odległości między nowo utworzonym punktem a punktami już istniejącymi.
- 4. W ten sposób możemy dowolnie uszczegóławiać przebieg krzywej, która obrazuje przebieg naszej planowanej marsztruty.

Na kolejnym zrzucie ekranowym pokazana jest przykładowa możliwa wycieczka w pobliżu szkoły.

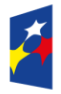

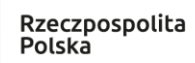

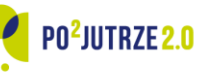

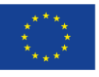

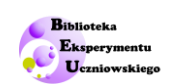

Sam budynek szkoły został zaznaczony jako żółty wielokąt (jest to szkoła podstawowa nr 20 w Lublinie) a trasa planowanej wycieczki ma długość 2,6 km. To bardzo ważny parametr; dla godzinnego spaceru (godzina zegarowa, czyli uwzględniając czas na zebranie grupy i powrót na lekcje – 2 godziny lekcyjne) nie należy przewidywać trasy dłuższej niż 3 – max 4 km. Uczniowie planując trasę muszą pamiętać o tym warunku.

Oczywiście, można zaplanować także wycieczkę dłuższą, obejmująca 5-6 godzin lekcyjnych. Byłoby to bardzo zasadne i bardzo zwiększyłoby liczbę możliwych sensowych kombinacji tras, jakie można by zaplanować. W takim wypadku proponuje nie przekraczać dystansu 8-10 km, oraz realizować je w klasach 4-5 i wyższych. Będą przecież liczne przystanki które wydłużą czas a ponadto przy dłuższym dystansie. Trzeba pamiętać o narastającym zmęczeniu uczestników.

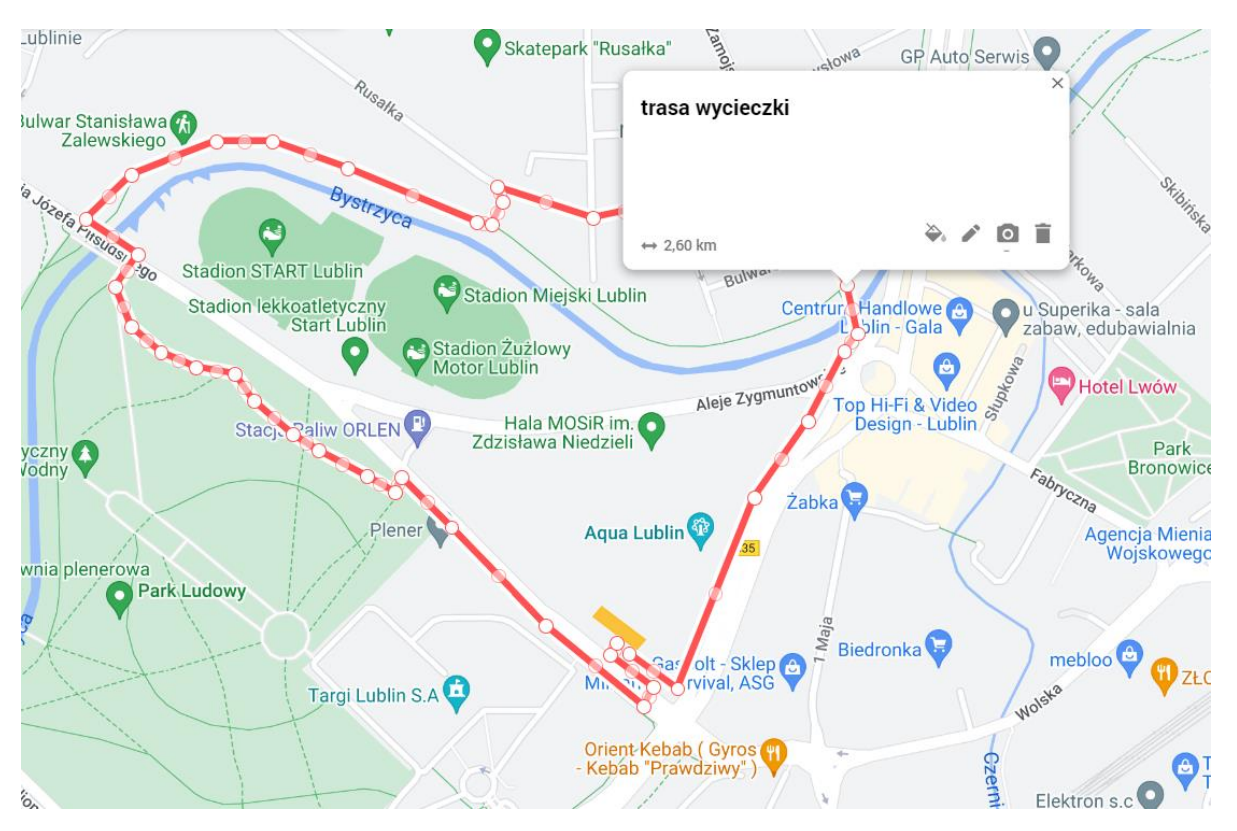

*Rycina 5: Proponowana trasa krótkiej wycieczki w bezpośrednie otoczenie szkoły. Źródło: opracowanie własne*

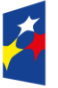

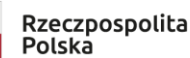

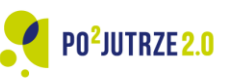

Unia Europeiska Europejski Fundusz Społeczny

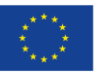

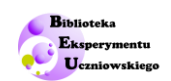

## *Ustalanie grubości i koloru linii*

Oddzielnym etapem pracy jest nadawanie linii, która prezentuje przebieg wycieczki kluczowych cech jakimi są : kolor i grubość.

Robimy to naciskając prawy przycisk myszy, w momencie gdy jej wskaźnik znajduje się na linii a następnie klikając logo "kubełka". Pokazuje się wówczas menu kontekstowe, jakie widać na kolejnym zrzucie ekranowym.

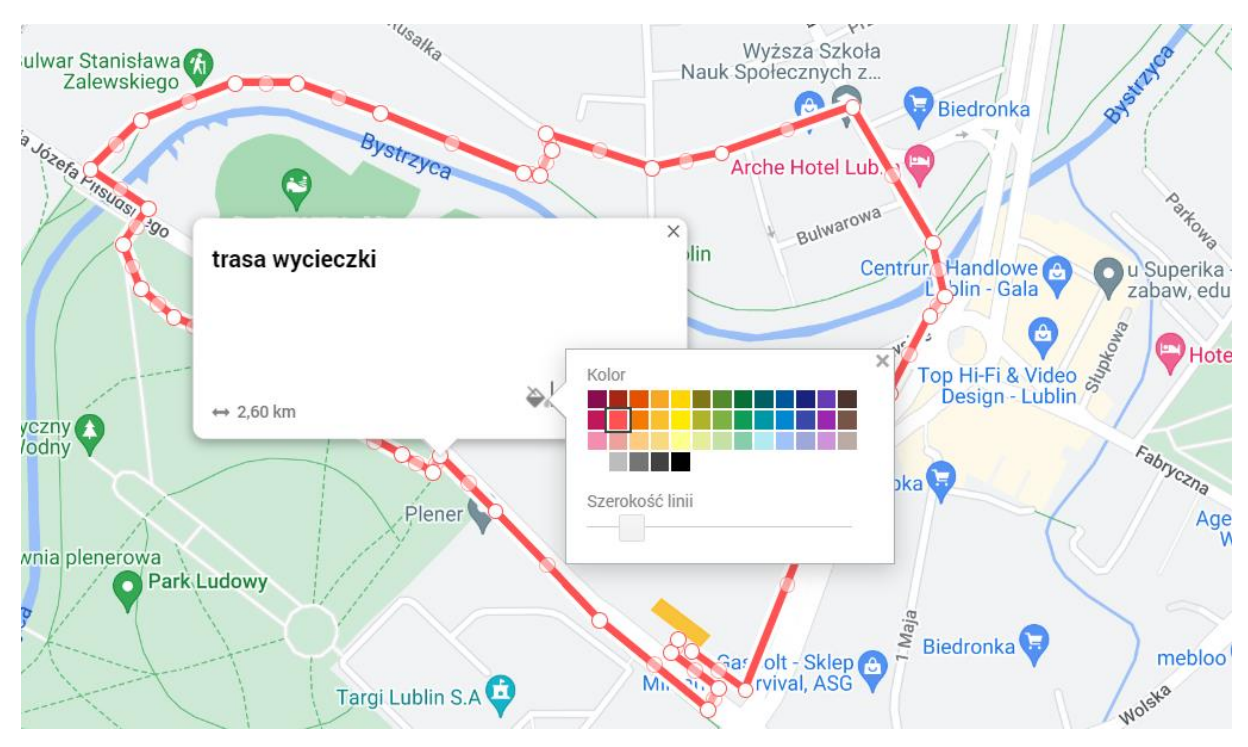

*Rycina 6: ustalanie grubości i koloru krzywej (reprezentującej trasę planowanej wycieczki).Źródło: opracowanie własne*

#### Bardzo łatwo przesadzić z grubością linii. Najlepiej ją ustawiać na wysokości sylaby "ro"

wyrazu "szerokość", jaki znajduje się nad paskiem, za pomocą którego ustalamy jej grubość.

Co do wyboru kolorów – najlepsze są kolory raczej jaskrawe, wyraźnie różniące się od tła, które pozwalają łatwo dostrzegać punkty kontrolne krzywej.

## *Wydłużanie krzywej*

Ważnym ułatwieniem w pracy jest, że nie trzeba całej trasy wycieczki planować "za jednym zamachem". Można zapisać prace i wrócić do pracy nad planowaniem po jakimś czasie, rysując dalsze fragmenty krzywej.

Służy do tego funkcja "przedłuż krzywą", która pojawia się, gdy znacznikiem myszy najdziemy na ostatni punkt kontrolny linii. Po wybraniu tej opcji przedłużanie krzywej będzie ponownie możliwe.

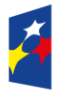

**Fundusze** Europejskie Wiedza Edukacja Rozwój

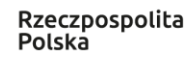

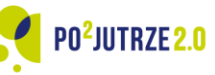

Unia Europeiska Europejski Fundusz Społeczny

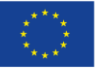

12

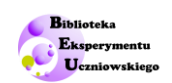

#### *Zmiana rodzaju mapy podkładowej*

System "Moje mapy Gogle posiada 9 różnych map podkładowych. Domyślna mapa jest w odcieniach szarości. Niestety w tym zestawie kolorystycznym obiekty są mało kontrastowe. Druga podstawowa mapa to **ortofotomapa**. Sprawdza się ona doskonale tylko w dużych powiększeniach (czyli gdy obserwujemy stosunkowo małe fragmenty mapy).

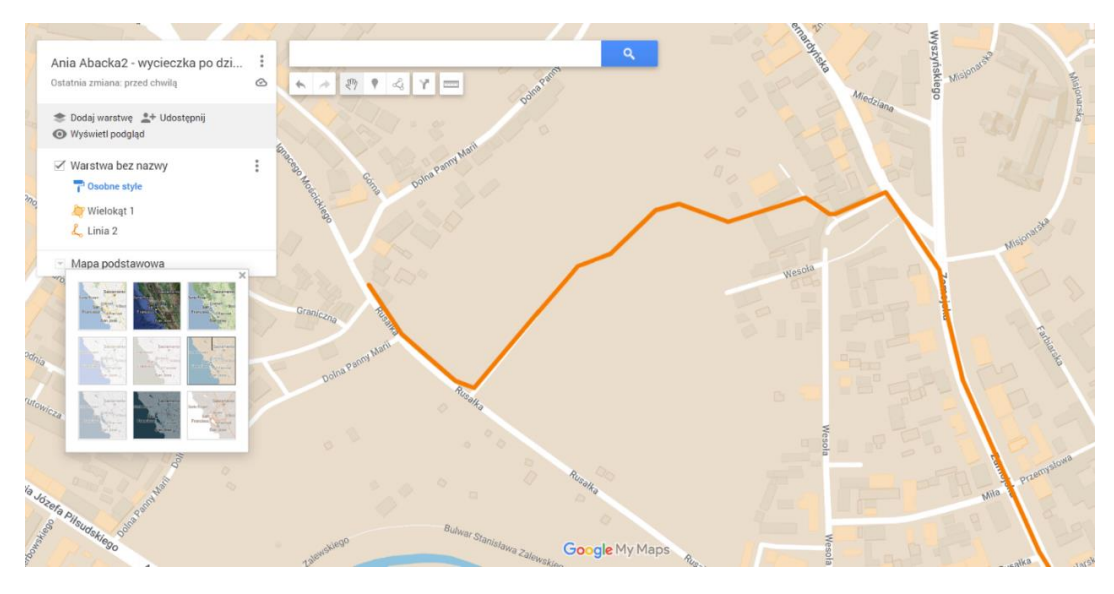

*Rycina 7: Mapa podstawowa w palecie kolorów piaskowych. Źródło: opracowanie własne*

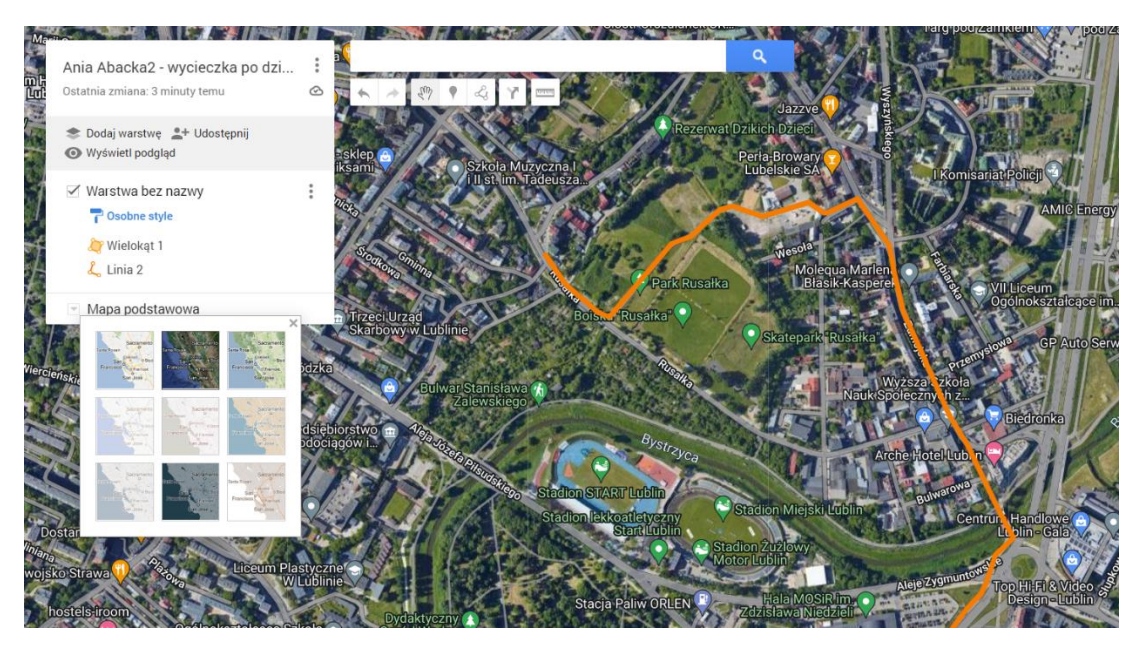

*Rycina 8: Mapa Podstawowa - ortofotomapa. Źródło: opracowanie własne*

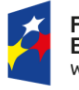

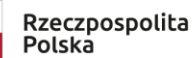

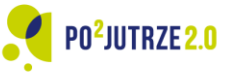

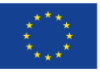

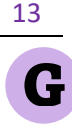

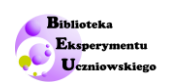

### *Zaznaczanie obiektów punktowych*

Na trasie wycieczki powinno znaleźć się możliwie wiele interesujących miejsc. Na przykład:

- 1. miejsca dla wypoczynku gdzie grupa może się zatrzymać;
- 2. miejsca, z których rozpościera się interesujący widok;
- 3. miejsca ważne w codziennym życiu (np. przystanki autobusowe).

Wszelkie tego rodzaju miejsca można oznaczać na tworzonej mapie. Dodatkowo możemy kolorem zaznaczyć ich charakter (np. miejsca do wypoczynku na zielono, przystanki na czerwono) oraz wybrać dla każdego rodzaju obiektu inne logo.

Zaznaczanie obiektu punktowego zaczynamy od wyboru opcji dostępnej w menu mapy zaznaczonym na poniższym zrzucie ekranowym czerwoną strzałką.

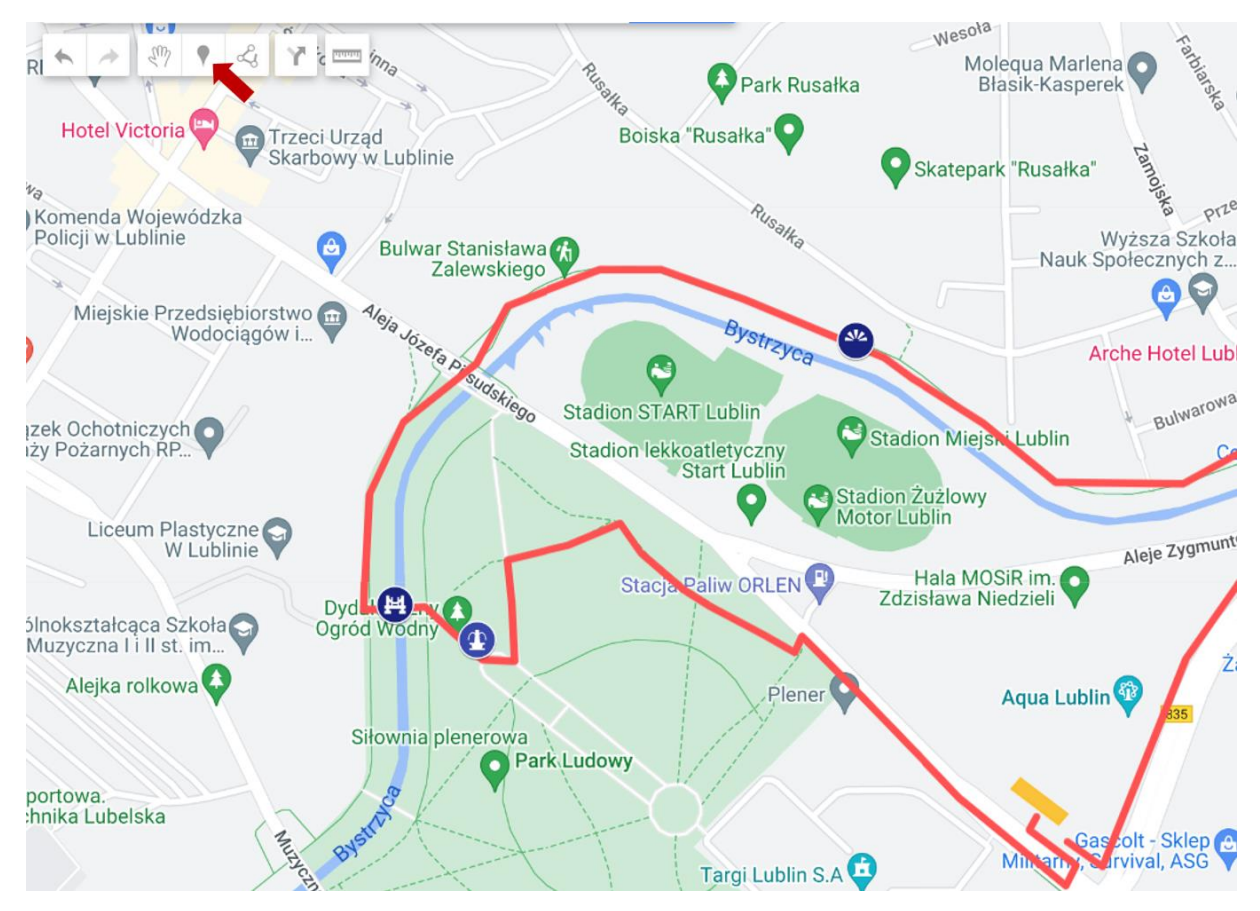

*Rycina 9: Opcja wyboru wprowadzania na mapę obiektów punktowych Przycisk wskazany czerwoną strzałką). Źródło: opracowanie własne*

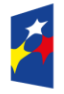

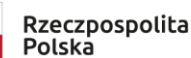

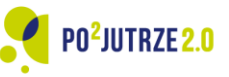

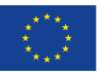

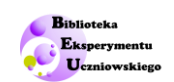

Pojawi się wówczas krzyżyk zamiast strzałki możemy ją przesunąć w dowolne miejsce mapy. Gdy naciśniemy lewy guzik myszy, utworzymy w tym miejscu punkt. Natychmiast pokaże się nam wówczas ekran na którym będziemy mogli nadać nazwę dla punktu oraz dodać krótki komentarz lub link.

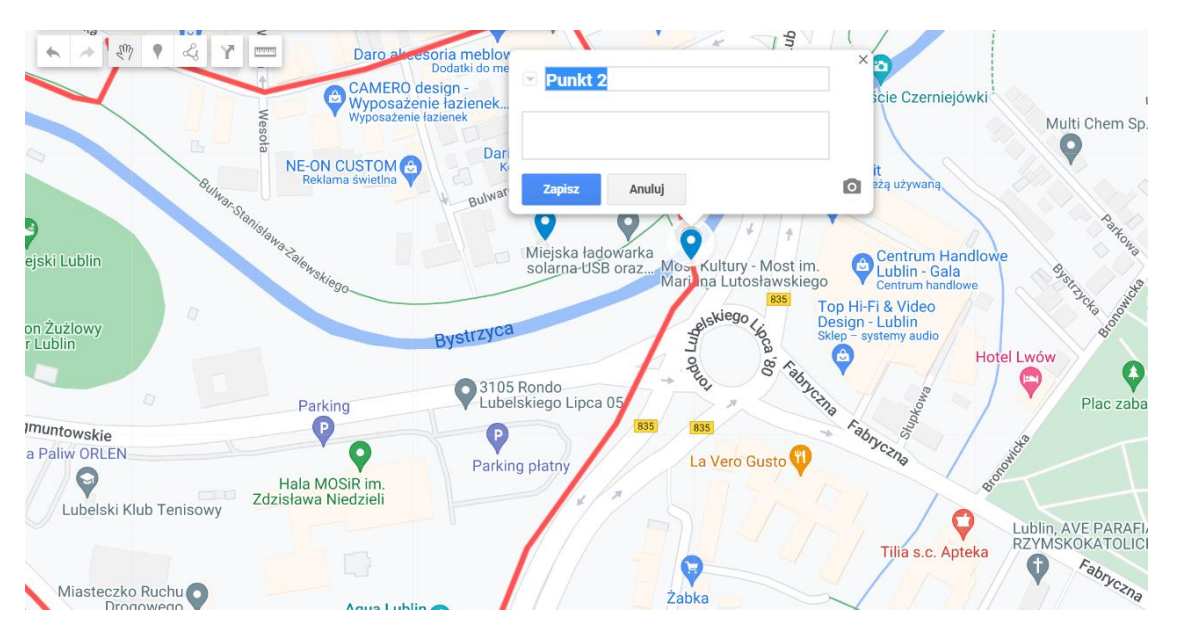

*Rycina 10: Nadawanie nazwy obiektom punktowym. Źródło: opracowanie własne*

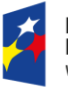

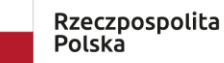

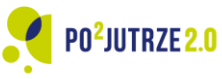

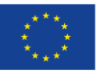

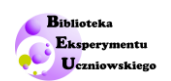

#### *Opis i nadawanie cech dla obiektów punktowych*

Gdy wybierzemy opcję "zapisz" punkt zostanie utworzony. W tym momencie pojawiają się nowe możliwości jego indywidualizacji – możemy wybrać logo symbolizujące dany typ obiektu (jest ponad 100 możliwości) oraz określić jego kolor.

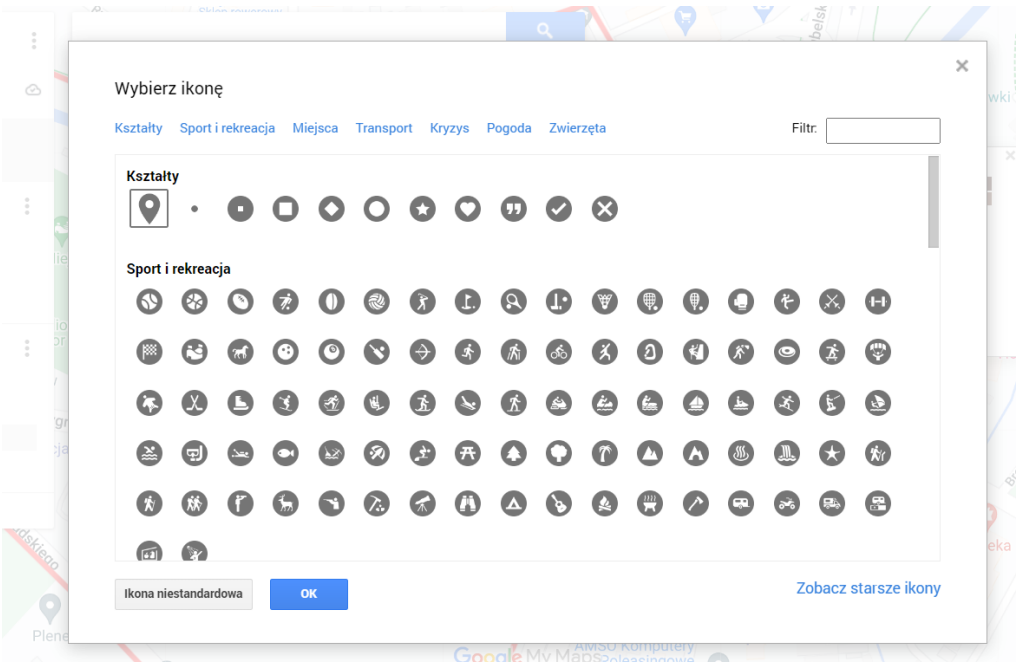

*Rycina 11: Dostępny wybór ikon do oznaczania obiektów punktowych. Źródło: opracowanie własne*

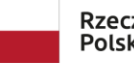

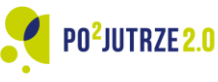

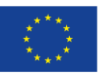

16

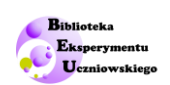

#### *Tworzenie warstw*

Utworzone obiekty mogą być gromadzone w warstwach. Wyświetlanie poszczególnych warstw możemy w dowolnym momencie włączyć lub wyłączyć, co może być istotne przy dużej liczbie obiektów.

Chociaż nie spodziewamy się takiej sytuacji w wypadku prostych map, jakie tworzymy na potrzeby wycieczki szkolnej, to świadomość istnienia tej funkcji może się przydać uczniom w dalszej nauce i korzystaniu z bardziej zaawansowanych narzędzi.

Na poniższym zrzucie ekranowym widać, że tworzony plan wycieczki składa się z dwóch warstw. Na pierwszej jest zaznaczony budynek szkoły oraz sam przebieg trasy wycieczki. Na drugiej warstwie znajdują się obiekty, przy których klasa zamierza się zatrzymać.

Czerwona strzałka wskazuje na niebieską pionową kreskę, która wskazuje, która warstwa w danym momencie jest aktywna.

Nowo tworzone obiekty są domyślnie przypisywane do aktywnej w danym momencie warstwy. Na warstwie może być utworzone do 2000 obiektów, a na całej mapie – do 10 000 obiektów.

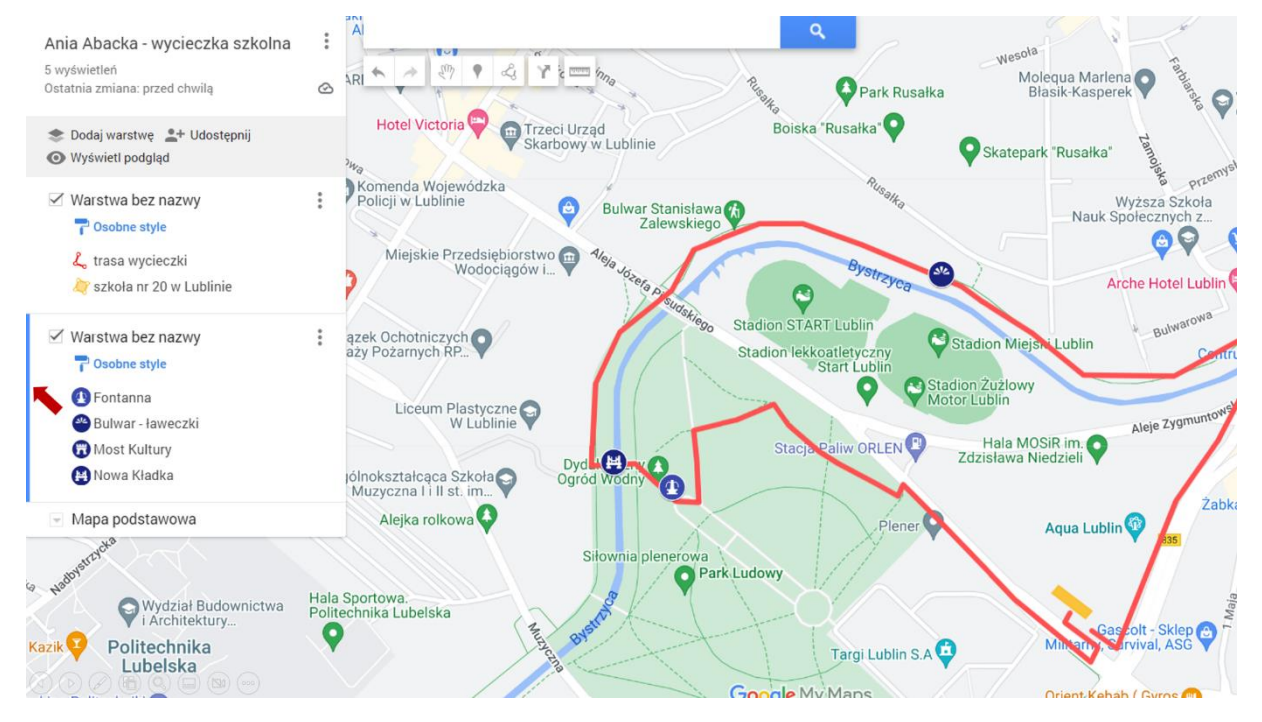

*Rycina 12: Wybór warstwy na której są tworzone nowe obiekty. Źródło: opracowanie własne*

Obiekty można przesuwać między warstwami. Można także zmieniać kolejność warstw.

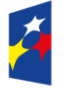

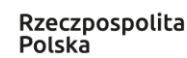

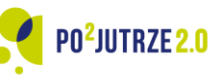

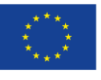

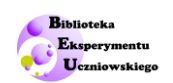

## *Udostępnianie linku*

Utworzoną mapą możemy się dzielić z innymi osobami. Utworzenie linku do mapy przebiega w czterech krokach:

- 1. Na górze paska znajduje się napis "udostępnij", który trzeba kliknąć.
- 2. Pojawi się nowy ekran, na którym trzeba zaznaczyć opcję: "Każda osoba mająca ten link może zobaczyć".
- 3. Kopiujemy link naciskając guzik przy linku.
- 4. Skopiowany link kombinacja klawiszy CRTL+V wklejamy w pożądanym miejscu dokumencie, czacie, prezentacji, mailu itd.

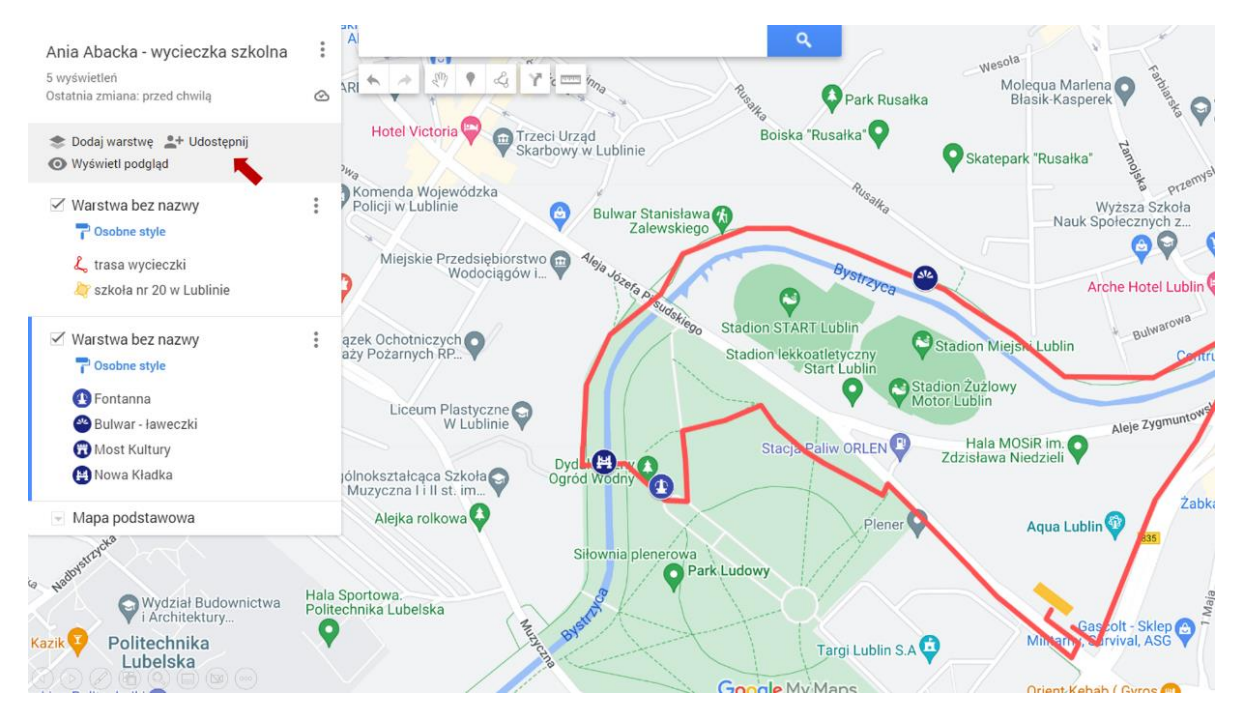

*Rycina 13: Pasek pionowy – wybór opcji "udostępnij [mapę]" – zaznaczony czerwoną strzałką. Źródło: opracowanie własne.*

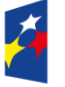

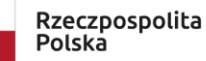

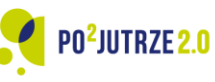

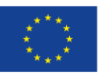

#### Biblioteka Eksperymentu Uczniowskiego

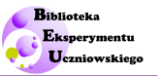

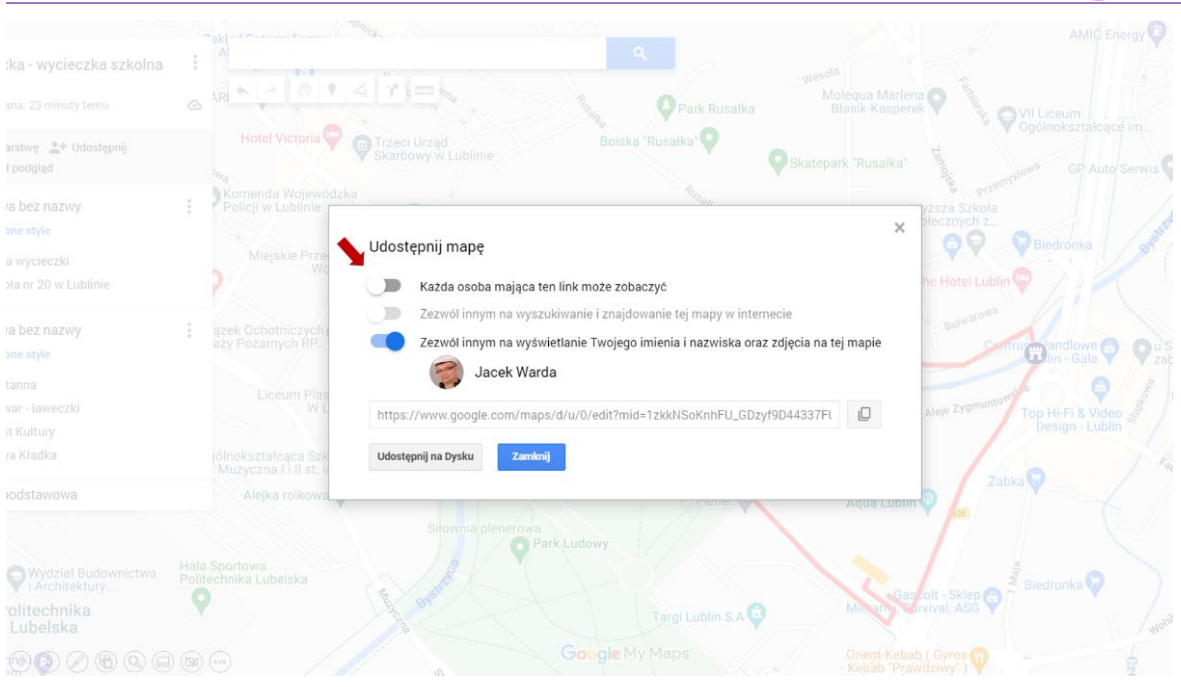

*Rycina 14: Pasek pionowy – wybór opcji "udostępnij [mapę]" – zaznaczony czerwoną strzałką. Źródło: opracowanie własne.*

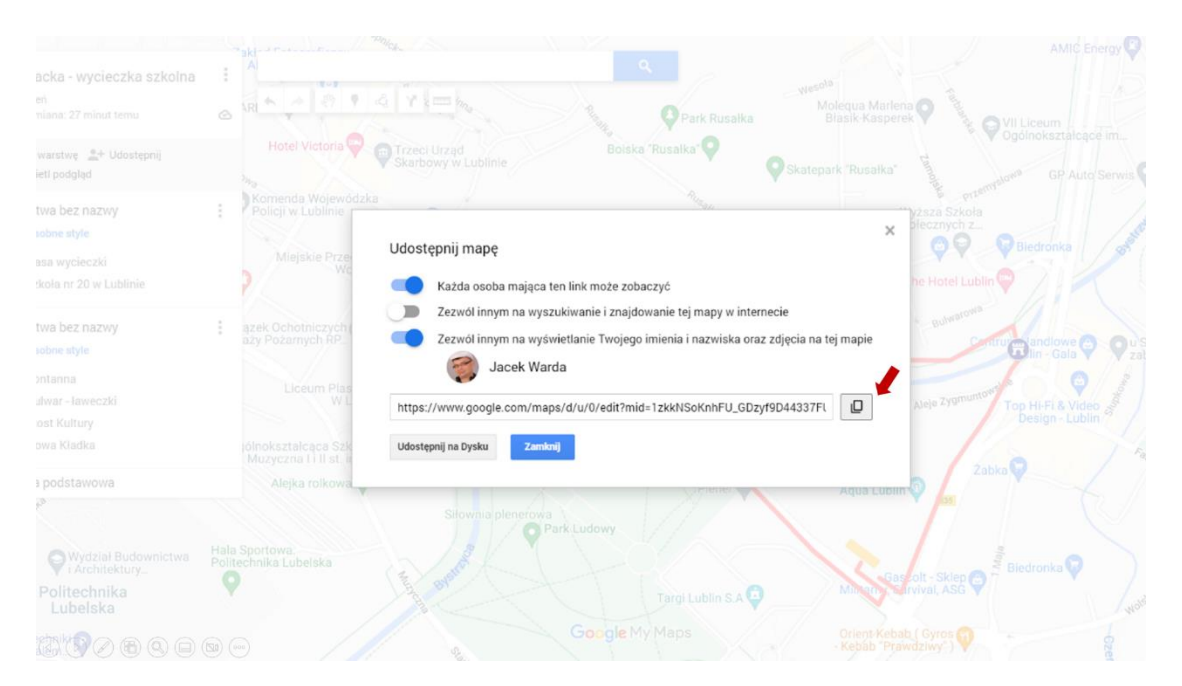

*Rycina 15: Sposób udostępniania opracowanej mapy Źródło: opracowanie własne.*

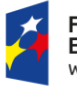

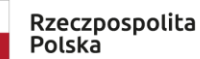

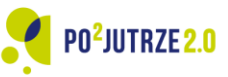

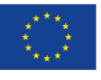

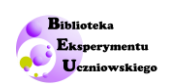

### *Eksportowanie mapy do pliku wektorowego*

Ta funkcja wykracza poza potrzeby lekcji.

Przy tworzeniu dużych map możliwość stworzenia tylko 10 warstw szybko staje się istotnym ograniczeniem. W takiej sytuacji możemy tworzyć liczne mapy na których zestawiamy ze sobą te warstwy, które w danym momencie są nam potrzebne.

Ważnym ułatwieniem w tym kontekście jest, że możemy wybrać, czy chcemy eksportować pojedynczą warstwę czy wszystkie warstwy z tworzonej mapy.

Eksport realizujemy w czterech krokach:

- 1. W górnym prawym rogu paska warstw znajdują się pionowo ustawione trzy kropki. Naciskamy ten znacznik.
- 2. Pojawia się nam menu, w którym możemy między innymi:
	- a. utworzyć nową mapę,
	- b. otworzyć istniejącą mapę,
	- c. skopiować mapę
	- d. Eksportować [mapę] do formatu KML/KMZ Wybieramy tą ostatnią opcję.
- 3. Pojawia się ekran w którym decydujemy, czy chcemy eksportować całą mapę czy też jedna konkretną warstwę, która nas interesuje.
- 4. Po wybrani opcji następuje wygenerowanie pliku, który pojawia się w katalogu "Pobrane".

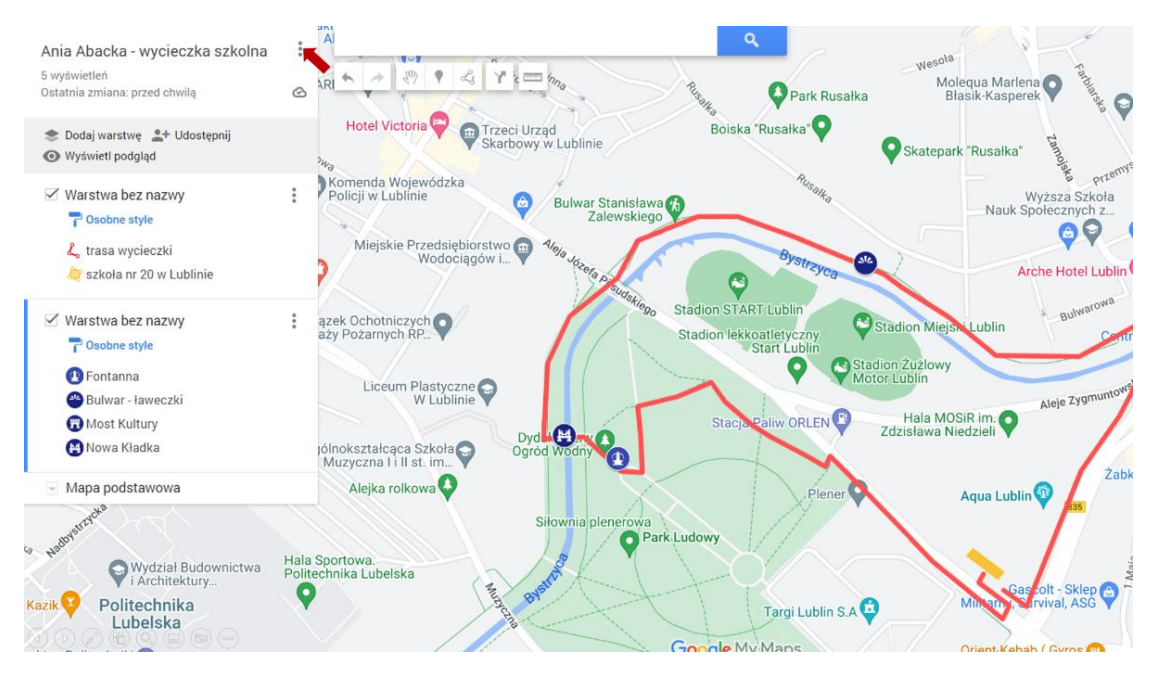

*Rycina 16: Otwieranie menu umożliwiającego ogólne operacje na mapie (otwarcie, zamknięcie, eksport) Źródło: opracowanie własne: opracowanie własne*

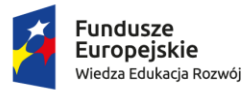

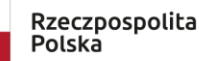

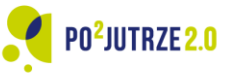

Unia Europeiska Europejski Fundusz Społeczny

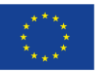

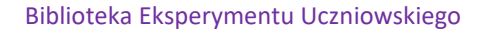

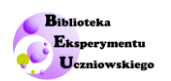

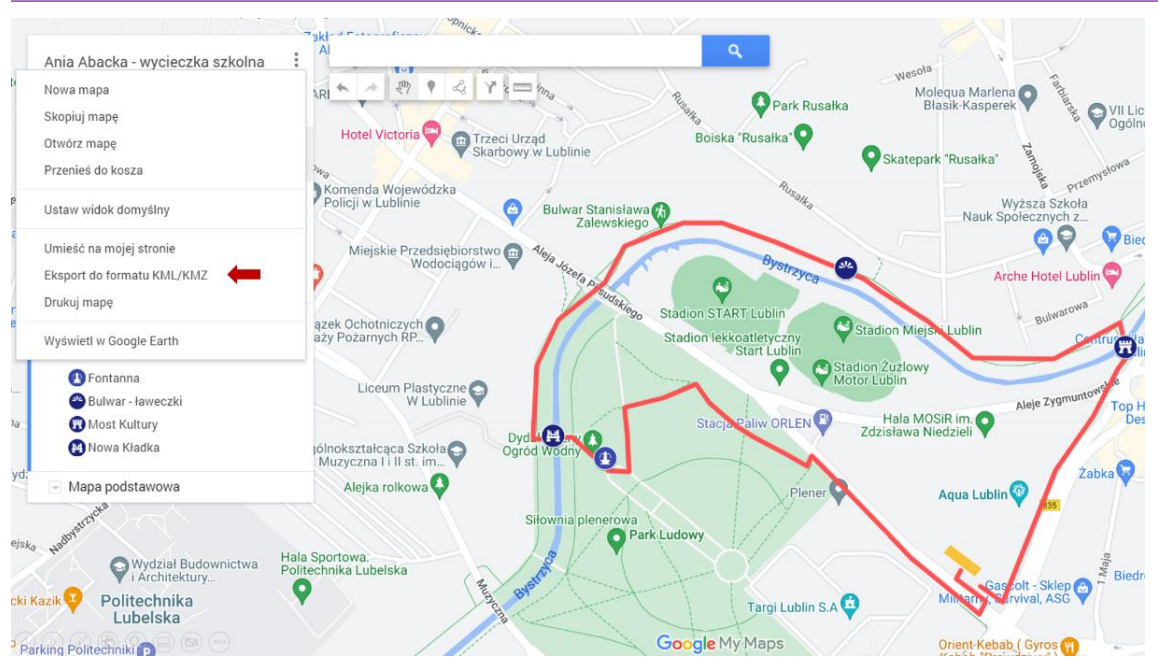

*Rycina 17: Eksport do pliku KML/KMZ*

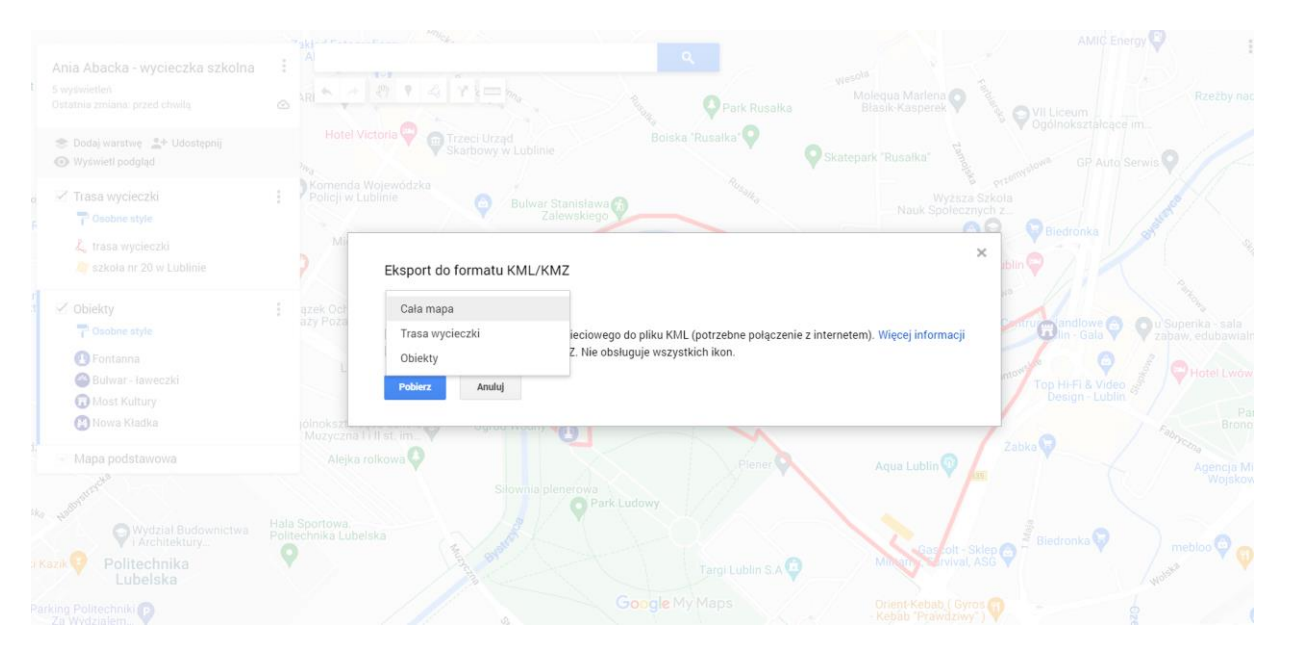

*Rycina 18: Wybór elementu który chcemy eksportować ( cała mapa lub wybrana warstwa). Źródło: opracowanie własne*

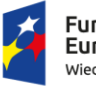

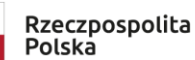

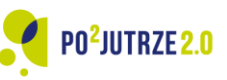

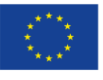

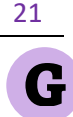

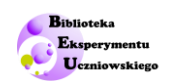

## <span id="page-21-0"></span>**Zalety tworzenia map przez uczniów**

Jest rzeczą właściwie pewną, że w dorosłym życiu uczniowie będą posługiwać się wyłącznie lub prawie wyłącznie mapami cyfrowymi. Prezentowany program może być przez nich wykorzystywany jako rodzaj "cyfrowego notatnika" i wykorzystywany na wiele sposobów

- 1. Dla ustalania miejsca spotkania i wysyłania go linkiem
- 2. Planowanie trasy wycieczki (również wielodniowej, obejmującej zwiedzanie wiele obiektów, które trzeba oznaczyć i opisać)
- 3. Działki i budynki które chcemy kupić wydzierżawić, które nas interesują z różnych powodów

W takcie wyjaśniania sposobów użycia narzędzia lub po emisji filmu prezentującego narzędzie można zadać uczniom pytanie otwarte: "do czego waszym zdaniem może się wam przydać taka aplikacja na telefonie"

Po wycieczce, na lekcji podsumowującej warto ponowić to pytanie – być może "żywe doświadczenie" z wykorzystania tego narzędzia pozwoli na znalezienie jeszcze innych możliwości wykorzystania.

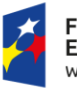

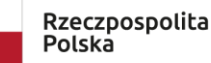

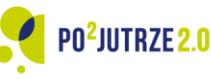

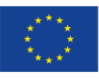

22

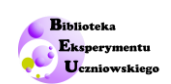

# <span id="page-22-0"></span>**Wycieczki**

## <span id="page-22-1"></span>**Poziom 1 – wycieczka wokół szkoły**

## <span id="page-22-2"></span>**Przebieg wycieczki**

- Warto w drodze rozmawiać z uczniami na temat obiektów (i zdarzeń) które mogą być warte wykonania zdjęcia. Uczniowie musza przy tym pamiętać ( a nauczyciel musi przypominać), że mogą wykonać jedynie 5 zdjęć (patrz kolejny punkt: "porządkowanie zdjęć z wycieczki")
- Ponieważ współczesne telefony zaopatrzone są w układ lokalizacyjny GPS, uczniowie podczas wycieczki mogą śledzić swoje położenie i obserwować jak posuwają się jako grupa wzdłuż ustalonej trasy. Traci w tej sytuacji sens odwieczne pytanie zadawanie na wszystkich szkolnych wycieczkach: "Proszę Pana/Pani, a daleko jeszcze"?

## <span id="page-22-3"></span>**Porządkowanie zdjęć z wycieczki**

Porządkowanie wrażeń z wycieczki, to druga, równie ważna część merytoryczna zajęć.

Jest bardzo charakterystycznym znakiem współczesnych czasów, że telefony komórkowe uprościły wykonywanie zdjęć "do granic możliwości" i prawie każdy dorosły (o ile dojrzewał już w kulturze cyfrowej) człowiek wykonuje miesięcznie setki zdjęć. Prawie nigdy jednak nie wykonuje drugiego etapu pracy – wyboru tych które chce zatrzymać, które są ważne.

## Wybory to decyzje, a **podejmowanie decyzji jest męczące**.

Przy każdym zdjęciu trzeba podjąć osobną decyzję (albo nawet kilka: czy ono jest dobre? A lepsze niż poprzednie? A przed-poprzednie?). Przy setkach zdjęć szybko robi się z tego trudne i czasochłonne zadanie.

Setkę zdjęć może jeszcze uda się w ten sposób przejrzeć, ale tysiąc przywiezionych z wakacji? Prawie nikt nie wykonuje tej pracy. Efekt jest taki, jakby autor nigdy tych zdjęć nie wykonywał.

To paradoks naszych czasów – nadmierna łatwość fotografowania w przypadku amatorów powoduje lekceważenie wykonywanych zdjęć, przypisywanie im mniejszej wartości. Zanik ich użyteczności.

Smartfony ma obecnie większość uczniów, a wkrótce będą mieli wszyscy. Bardzo potrzebna jest więc im pomoc w nabyciu wiedzy o znaczeniu zdjęć dla potrzymania pamięci oraz sposobach szybkiej i skutecznej selekcji. W końcu łączenia zdjęć z opisem oraz wykorzystywania danych opisujących zdjęcia zawartych w samych plikach cyfrowych fotografii (metadane zdjęcia).

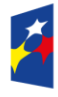

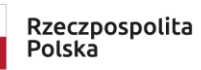

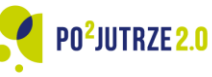

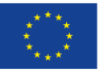

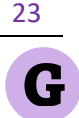

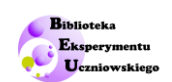

Dla tej części zajęć uczniowie są proszeni, aby w trakcie wycieczki posiadać dowolny cyfrowy aparat (mogą tez wspólnie używać jednego aparatu dla 2-3 osób). W trakcie wycieczki każdy uczeń ma za zadanie wykonać pięć i tylko pięć zdjęć.

Nie może więc mechanicznie naciskać migawkę bez żadnej refleksji. Musi się zastanowić nad tym, co ma przedstawiać obraz.

## *Grupowanie zdjęć*

### 1.

Uczniowie przekazują wszystkie zdjęcia podpisane w następujący sposób

Numer zdjęcia (1..2..3..4..5) – Nazwisko ucznia -- opis zdjęcia

### Przy czym

- Opis zdjęcia może być jedno- lub dwu- wyrazowy.
- Do nazwiska dodajemy imię, jeśli jest dwoje uczniów o tym samym nazwisku

## 2.

Wszystkie zdjęcia uczniowie przesyłają do jednej wybranej osoby (domyślnie – gospodarz klasy) i to on przekazuje zdjęcia do nauczyciela.

## 3.

Zadaniem ucznia jest klasyfikacja zdjęć i ich podział na grupy. Następnie zdjęcia z jednej grupy są gromadzone w jednym katalogu. Jeśli wiec 15 uczniów zrobiło zdjęcie fontanny, to uczeń zakłada katalog i wszystkie zdjęcia fontanny są zgromadzone w tym katalogu. Potem w trakcie lekcji podsumowującej zostanie wybrane tylko jedno zdjęcie fontanny, które znajdzie się we wspólnej prezentacji

## *Wybieranie zdjęć w ramach grup*

Wybrać najlepszego zdjęcia z danej grupy zdjęć najlepiej powierzyć grupom uczniów. Przedstawiciel grupy powinien po wyborze przy prezentacji wybranego zdjęcia uzasadnić w kilku zdaniach czemu wybrała akurat to zdjęcie.

Selekcja zdjęć powinna dobywać się w trzech etapach:

- 1. Sprawdzanie poprawności technicznej (selekcja negatywna)
- 2. Sprawdzenie kompozycji
- 3. Porównanie bezpośrednie zdjęć

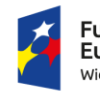

Rzeczpospolita **Polska** 

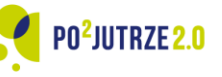

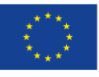

24

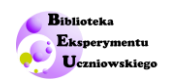

**Poprawność techniczna** to sprawdzenie takich aspektów jak: nieostrość (w tym poruszone postacie), niedoświetlone, prześwietlenie.

Kompozycja jest trudniejsza do oceny. Wyrzucamy zdjęcia "nijakie" bez kompozycji, banalne, w których nie ma głównego bohatera zdjęcia. Po prostu nudne

Porównania bezpośrednie to wybór z dwóch zdjęć jednego, które "wchodzi" w ten sposób do kolejnego poziomu wyboru. Postępujemy tak w kolejnych rundach wyboru do momentu aż zostanie tyle zdjęć, ile mamy wybrać (w wypadku wycieczki -2 zdjęcia na każdą grupę zdjęć)

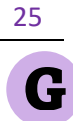

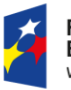

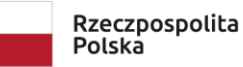

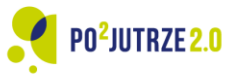

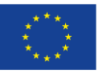

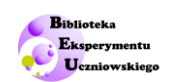

## <span id="page-25-0"></span>**Poziom 2 – całodniowa wycieczka po dzielnicy/gminie/mieście**

W wersji pierwszej każdy uczeń przygotowuje własną proponowana trasę wycieczki. Ma to tym większe uzasadnienie, im dłuższa wycieczka jest planowana (w grę wchodzi przecież nawet wycieczka całodniowa).

Im krótsza wycieczka, tym mniej jest możliwych wariantów – wersje proponowane przez uczniów będą się więc różnic tylko szczegółami. Natomiast wycieczka całodniowa pozwala zaplanować ją w zupełnie różnych miejscach i daje ogromną swobodę w zakresie planowania.

Można też oczywiście zrealizować dwukrotnie proponowane tu zajęcia – w obu wersjach – krótkiej i długiej, pierwszą z nich traktując jako rodzaj wstępnego ćwiczenia, przed znacznie trudniejszą pełną wersją.

Proponuje się, aby wspólne ustalanie planu przebiegało następująco:

- 1. Nauczyciel określa "warunki brzegowe": miejsce startu i zakończenia ( domyślnie: budynek szkoły) czas trwania, maksymalna długość
- 2. Wyświetlamy mapę z serwisu "Moje Mapy Google" na której uczniowie zgłaszają miejsca, które chcieliby zobaczyć w ramach wycieczki

Praca domowa polega na zaprojektowaniu propozycji trasy wycieczki.

Na kolejnej lekcji uczniowie który chcą – przedstawiają swoje propozycje. Następuje wybór najlepszej propozycji (przez głosowanie) po wcześniejszym zaprezentowaniu wszystkich propozycji i odrzuceniu (nauczyciel ma tu prawo veta) propozycji nierealistycznych i dokonaniu ewentualnych zmian w propozycjach tras.

Wycieczki całodniowe powinny obejmować centra miejscowości, a jednocześnie w miarę możliwości prowadzić po miejscach mniej oczywistych i mniej uczęszczanych.

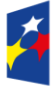

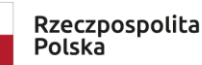

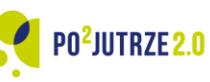

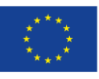

26

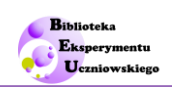

## <span id="page-26-0"></span>**Poziom 3 – wycieczka międzypokoleniowa – tworzenie mapy emocjonalnej/sentymentalnej dla dzielnicy/gminy**

W tym wariancie do programu dochodzi nowy czynnik – szukanie i opisywanie miejsc, które wywołują emocje. Ponieważ emocje związane są ze zdarzeniami to dochodzi jeszcze inny czynnik – zapraszanie na wycieczki seniorów, którzy pamiętają dawne zdarzenia i mogą nam wnieść wiele dodatkowych wartości do "mapy emocjonalnej"

Ta wycieczka musi być całodniowa, ale może być też poprzedzona warsztatami, na których będą poszukiwane takie miejsca w okolicy.

Jest to z pewnością formuła dużo trudniejsza niż opisana na poziomie podstawowym (Poziom 1). zazwyczaj jest on realizowany nie w szkołach, ale przez zawodowych animatorów kultury.

W materiałach dodatkowych są opisane doświadczenia tworzenia takich map przez:

- Lubelska Grupę Badawczą,
- Projekt "Niemapa",
- Towarzystwo Inicjatyw Twórczych " $e^{\prime\prime 1}$  oraz Fundację Stocznia.

Można się nimi inspirować, kontaktować z autorami i szukać własnego autorskiego pomysłu na tworzenie lokalnej mapy emocjonalnej/sentymentalnej.

Ogólny zarys metodyki postepowania przy tworzeniu takiej wersji map według animatorów przedstawiono poniżej: 2

## **KROK 1: Przygotowanie grupy**

Na samym początku szukamy uczestników, którzy będą chcieli wziąć udział w warsztatach.

Mogą być w każdym wieku, choć oczywiście starsze osoby mają więcej wspomnień i możliwe, że chętnie się nimi podzielą.

Można przygotować kilka różnych wersji plakatu, np. dla młodszych "Warsztaty fotograficzne/dziennikarskie", dla starszych "Gdzie się chodziło na randki? Stwórz własną emocjonalną mapę dzielnicy".

<sup>&</sup>lt;sup>2</sup> Serwis praktyków partycypacji społecznej "Pomysły do zrobienia": Mapa emocjonalna - czyli jak z subiektywnych wspomnień i wrażeń stworzyć mapę okolicy [link](http://pomysly.e.org.pl/mapa-emocjonalna/)

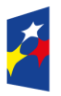

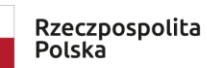

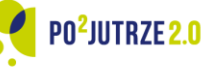

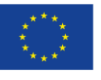

<sup>1</sup> <http://pomysly.e.org.pl/>

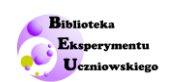

Warto zadbać o integrację grupy. Wspólna praca z pamięcią, własnymi wspomnieniami i osobistymi historiami wymaga czasu i wzajemnego zaufania.

### **KROK 2: zbieranie materiałów**

Zaczynamy od przyniesienia własnych zdjęć związanych z okolicą. Uczestnicy wybierają najciekawsze i wstępnie "mapują" teren. Potem wychodzimy w teren z aparatami cyfrowymi, którymi udokumentujemy współczesny wygląd miejsc, które nas interesują.

Na spacer zaprośmy przewodnika, który poszerzy nasze poszukiwania o dodatkowy, historyczny kontekst. Zebrane materiały dzielimy według specjalnych kategorii (np. miejsca romantyczne, radosne, niebezpieczne), czyli tworzymy legendę mapy. Nad wszystkim czuwa koordynator projektu, który odpowiada za końcowy wygląd mapy.

## **KROK 3: Tworzenie mapy**

Gdy zbierzemy wszystkie niezbędne materiały, przystępujemy do nanoszenia ich na plan. Przyda się duże płótno (prześcieradło) lub odpowiednio duży brystol. Za pomocą farb/flamastrów kreślimy kontury interesującej nas dzielnicy, a następnie kolorujemy wg legendy i wypełniamy mapę zdjęciami.

#### **KROK 4: Prezentacja**

Wernisaż to moment na uroczyste zaprezentowanie autorów i opowiedzenie o akcji. Autorzy mogą wskazać swoje miejsca oraz dopowiedzieć historie, które się na płótnie nie zmieściły.

#### **WARIANTY:**

Mapa może mieć postać wirtualną. Warto skorzystać z Google Maps lub Open Street Map - jest tam możliwość personalizowania map i dodawania własnych treści. Od stworzonej wspólnie mapy można wyjść do dalszych działań, np. interwencyjnych ("tu jest niebezpiecznie", "tu jest nielegalne wysypisko śmieci" itp.).

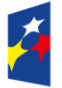

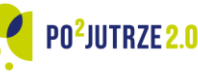

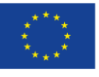

G

28

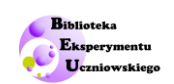

# <span id="page-28-0"></span>**Materiały wsparcia dla nauczycieli**

Dla tego scenariusza nie opracowano testów sprawdzających – samo wykonanie mapy przez uczniów jest sprawdzeniem umiejętności jej tworzenia. Nie ma konieczności dodatkowego testowania. Ewentualne testowanie musi polegać na wydawaniu poleceń, które uczeń natychmiast wykonuje na komputerze.

Oprócz tekstów związanych z tworzeniem map emocjonalnych/sentymentalnych zawarto tu krótkie opisy programów angażujących mieszkańców w zgłaszanie usterek i awarii infrastruktury technicznej miast i gmin. Jest to przykład praktycznego wykorzystania nabytych umiejętności związanych z tworzeniem map cyfrowych.

W kilkudziesięciu gminach (głownie miastach) takie systemy działają, w innych zapewne będą tworzone w przyszłości. Warto o tym opowiedzieć uczniom.

## <span id="page-28-1"></span>**Teksty rozszerzające**

## <span id="page-28-2"></span>**Tworzenie "Map sentymentalnych" dla dzielnic, czyli międzypokoleniowe warsztaty**

Wycieczka wielopokoleniowa umożliwia znacznie bogatszy opis dzielnicy, która otacza szkołę niż mogą to zrobić sami uczniowie. Każde pokolenie ma swoje ulubione miejsca, które wiążą się z konkretnymi wspomnieniami.

Kiedyś dzieci zapewne bawiły się gdzieś indziej niż to się dzieje obecnie i były to inne zabawy. Młodzież chodziła na potańcówki na "deski" nad rzeką a potem do małego lokalnego kina, które już nie istnieje.

Takie spacery, których efektem jest tworzenie "map sentymentalnych" wszystkich dzielnic miasta prowadzone są w Lublinie.

Na takich nietuzinkowych mapach znajdują się miejsca, które warte są zobaczenia, ale również zniszczone, zapomniane zakątki, które "mają coś w sobie".

Ostatecznym produktem tych działań partycypacyjnych w Lublinie są drukowane mapy badanych dzielnic. Z jednej strony jest uproszczona mapa (a właściwie plan) dzielnicy zawierający oprócz szkicowego układu ulic także artystyczne rysunki przedstawiające najważniejsze obiekty, które istnieją w zbiorowej pamięci mieszkańców. Może to być stara studnia, słynna zjeżdżalnia w kształcie rakiety na placu zabaw, czy całkowicie pokryty bluszczem fronton budynku.

Na rewersie mapy są podane informacje historyczne o konkretnych punktach, a także anegdoty opowiedziane przez mieszkańców dzielnic.

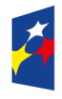

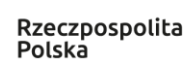

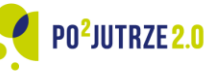

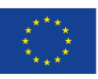

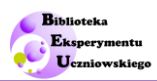

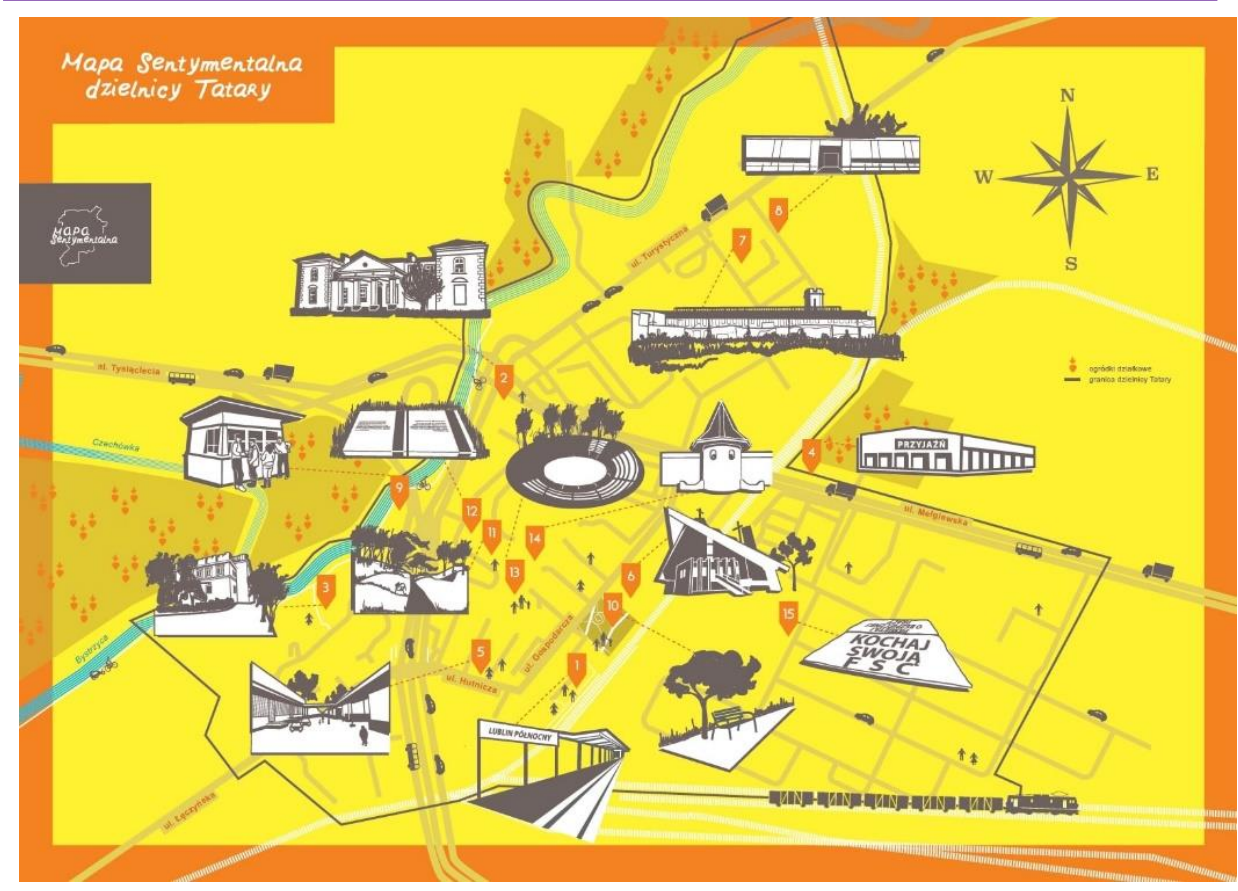

*Rycina 19: Przykładowa mapa sentymentalna dla dzielnicy.*

Mapy mają różne warstwy: historyczną, społeczną, przyrodniczą. Są jednocześnie dokumentacją zmian jakie nieustannie dokonują się w krajobrazie miejskim.

Jak mówią autorzy map i organizatorzy spacerów:

"*Nasze mapy, które mówią często o miejscach, które aktualnie istnieją, dokumentują ten czas, który upływa i znika. W zasadzie na każdej mapie jest takie miejsce, które w tym momencie ulega przeobrażeniom.*

*– Bardzo często czerpiemy informacje od dzieciaków, które mają swoje bazy i ulubione miejsca – dodaje Agnieszka Duda-Jastrzębska . – Mam przed sobą mapę Starych Bronowic, którą robiliśmy wspólnie z Pracownią Sztuki Zaangażowanej "Rewiry". Jest tu ulubiona przez dzieci łąka nad Czerniejówką, o której żadna z nas nie miała pojęcia."<sup>3</sup>*

<sup>&</sup>lt;sup>3</sup> 2018-07-18 radio Lubli "Autorki Map Sentymentalnych: każda dzielnica ma swoją historię" [link](https://radio.lublin.pl/2018/07/autorki-map-sentymentalnych-kazda-dzielnica-ma-swoja-historie/)

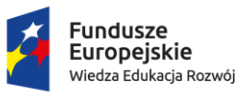

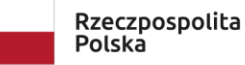

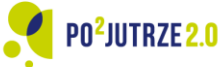

Unia Europejska Europejski Fundusz Społeczny

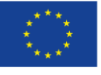

30

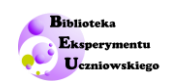

Podobny projekt, ale bez elementu fizycznego spaceru po przestrzeni dzielnicy, a jedynie formie oznaczania na planie dzielnic kolorami miejsc które wywołują różne emocje wykonano dla warszawskiej dzielnicy Muranów: <sup>4</sup>

*Najważniejsze są osobiste historie, które każda z mieszkających na Muranowie kobiet nosiła głęboko w sercu. "Tu się chodziło na randki", "Tutaj podobno zdarzył się cud", "Tu chodziłam do przedszkola", "W tym parku uczyłyśmy się do matury". Okazało się, że każda z kobiet - nawet tych niemieszkających dziś na Muranowie - ma swoje własne ważne emocjonalnie punkty na mapie dzielnicy. Uczestniczki postanowiły odwiedzić te miejsca, sfotografować i opisać. Powstał konturowy szkic dzielnicy. Został pomalowany zgodnie z ustalonymi wcześniej kolorami:*

- *zielony to miejsca z humorem,*
- *czerwony - budzące silne pozytywne emocje,*
- *żółty - kolor ostrzegawczy oznaczający trudne i ważne miejsca.*

*Na planie zaznaczono również miejsca znikające, te, które wkrótce będą jedynie wspomnieniem. Do wielkiego białego płótna, na którym namalowano kontury, dołączono również małe odbitki fotograficzne. Ponumerowano i oznaczono miejsca, tworząc niepowtarzalny plan dzielnicy.*

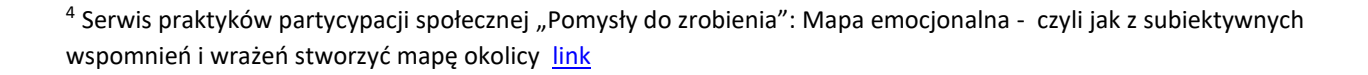

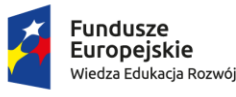

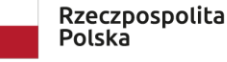

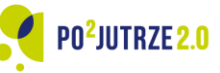

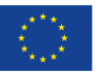

## <span id="page-31-0"></span>**"Niemapy" – czyli mapy emocjonalne dla dzieci**

Inną inspiracją dla organizacji wycieczki, są doświadczenia grupy plastyczek i jednocześnie mam posiadających na wychowaniu małe dzieci.

Wypracowały one format "Niemapy". Powstał on aby zachęcić dzieci ( z rodzicami albo w formie wycieczki szkolnej) do poznawania historycznych centrów miast.

Takie "Niemapy" są wykonywane na zlecenie i koszt miast. Jak na razie mają takie materiały Łódź, Lublin, Poznań, Warszawa.

Autorzy opracowują krótkie bardzo przejrzyste informacje o głównych atrakcjach miasta. Poszukują także słów gwarowych, które są używane jedynie w danym mieście czy regionie.

Więcej na stronie: <https://www.facebook.com/nieMAPApl/>

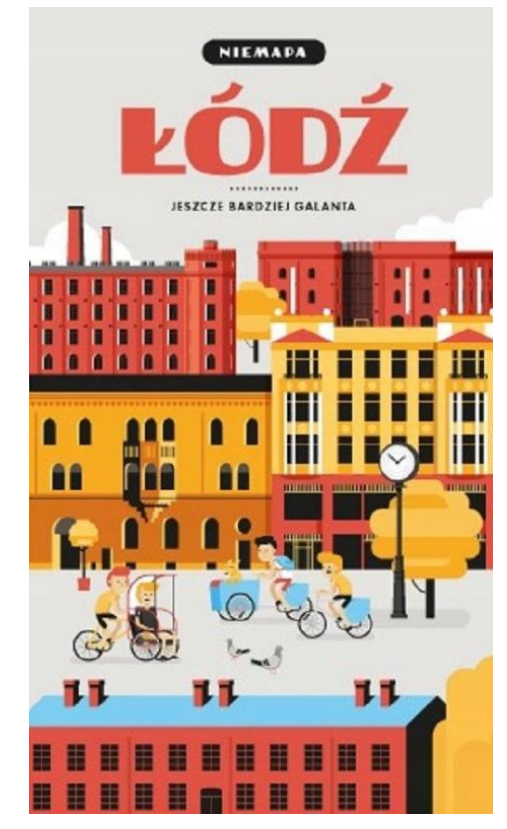

## <span id="page-31-1"></span>**Wykorzystanie map interaktywnych do włączania obywateli**

## *Program "Naprawmy To"*

Umiejętność zaznaczania na mapach różnego rodzaju obiektów jest warunkiem angażowania się w obywateli w systemy zgłaszania usterek w miejskiej infrastrukturze.

To ważne rozróżnienie- to nie są serwisy internetowe, które pozwalają na zgłaszanie propozycji zmiany stanu zagospodarowania (np. propozycji gdzie powinny być postawione ławki) ale jedynie na zgłaszanie usterek wymagających naprawy i przywrócenia stanu pierwotnego (np. zamiany połamanej ławki na nową).

Pierwszymi serwisami tego rodzaju na świecie był brytyjski, stworzony oddolnie serwis [www.FixMyStreet.com](http://www.fixmystreet.com/) oraz powstały niewiele później amerykański, działający bardziej komercyjnie [www.SeeClickFix.com.](http://www.seeclickfix.com/) Wkrótce na ich wzór zaczęły być tworzone serwisy w wielu innych krajach.

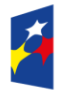

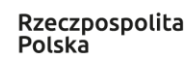

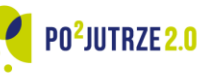

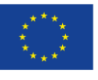

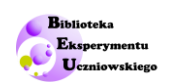

W Polsce około roku 2012 Pracownia Badań i Innowacji Społecznych "Stocznia" ze wsparciem Fundacji Batorego rozpoczęła tworzenie analogicznego portalu w Polsce. Obecnie (sierpień 2022 roku)działa on w następujących gminach:

1.Bieruń 2.Brzeg 3.Chełmno 4.Cieszyn 5.Czerwonak 6.Dąbrowa Górnicza 7.Gmina Pobiedziska 8.Józefów 9.Katowice 10.Krosno 11.Łazy 12.Łuków

13.Marki 14.Miasto Białogard 15.Miasto Chełm 16.Miasto Międzyrzec Podlaski 17.Miasto Mińsk Mazowiecki 18.Miasto Siemiatycze 19.Miasto Suwałki 20.Stalowa Wola 21.Świętochłowice 22.Świnoujście 23.Wałbrzych

Jak widać, lista ta nie jest długa, jak na ogółem 2477 gmin (w tym 302 gminy miejskie oraz 662 gminy miejsko-wiejskie). Jest to bowiem nieobowiązkowe zdanie dla administracji samorządowej. Jest zasadnym oczekiwaniem, aby systemy tego rodzaju były uruchomione przynajmniej we wszystkich miastach. Pokazywanie uczniom działania takich systemów przybliża ten moment.

Podsumowując, system "NaprawTo" działa w trzech krokach:

- 1. Zauważasz uszkodzenie. To jakie kategorie usterek można zgłaszać, ustala każda gmina osobno. Takie zgłoszenie często nazywa się alertem.
- 2. Dzięki prostemu interfejsowi możesz w kilku krokach przesłać zgłoszenie, które trafi bezpośrednio do odpowiedniej komórki w urzędzie gminy.
- 3. Osoba, która zgłosiła alert dostaje na bieżąco informacje o postępach w sprawie która komórka w urzędzie się nią zajmuje i jak zmienia się status zgłoszenia.

Serwis wygląda jak na poniższym zrzucie ekranowym.

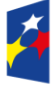

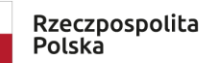

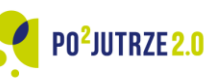

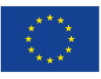

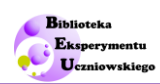

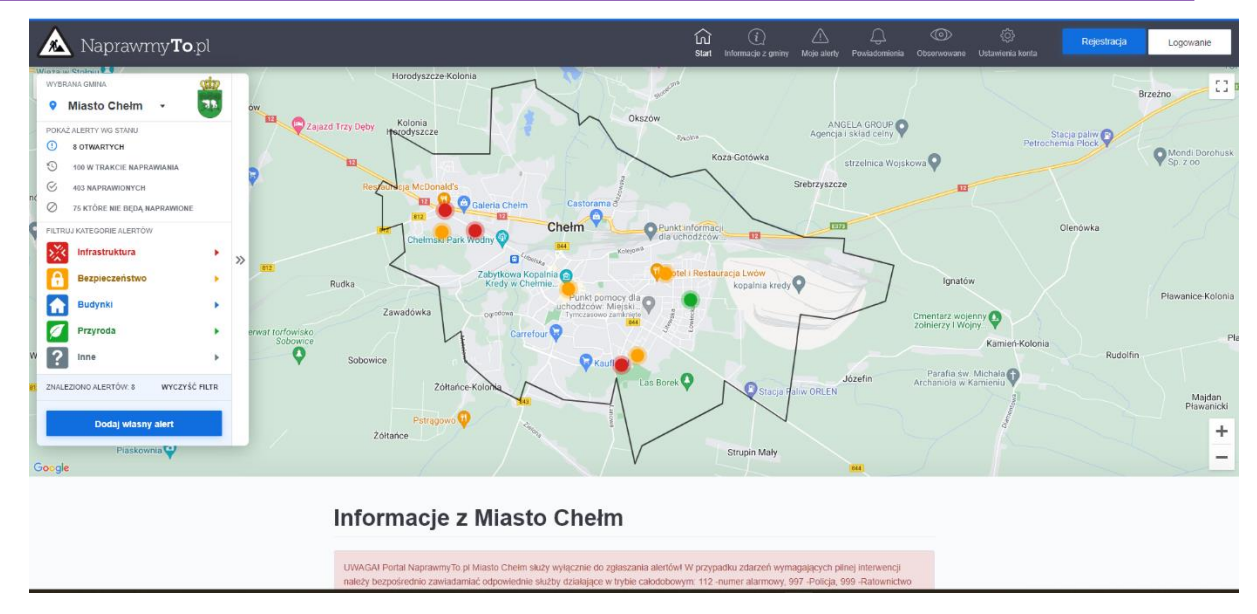

*Rycina 20: Przykładowa mapa sentymentalna dla dzielnicy*

## Działanie serwisu Naprawy To jest przedstawione w krótkim filmie, który można przedstawić uczniom na lekcji wprowadzającej

YouTube "NaprawmyTo.pl - [serwis do mapowania usterek w przestrzeni miejskiej](https://youtu.be/u8DGB-cJTik%20%201:22)" (1:22)

Poniżej ten sam film w wersji z audiodeskrypcją:

YouTube "NaprawmyTo.pl - [serwis do mapowania usterek w przestrzeni miejskiej](https://youtu.be/s7qNljLwMxU)" (1:22)

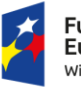

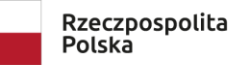

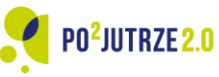

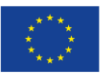

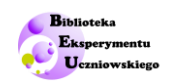

### *Programy zgłaszanie usterek tworzone dla dużych miast*

Duże miasta jak Warszawa czy Lublin wolą tworzyć własne autorskie systemy przyjmowania alertów o usterkach i awariach infrastruktury miejskiej. Mają w ten sposób pełna kontrole nad działaniem systemu oraz pełne prawa własności do automatycznie powstającej bazy danych – a te mogą się przydać na przykład do analityki, jaki jest rozkład awarii, jakie awarie i gdzie następują najczęściej, albo jakie są zmiany dynamiki awarii w czasie.

Serwis uruchomiony dla Lublina działa pod adresem [https://zglosto.lublin.eu](https://zglosto.lublin.eu/)

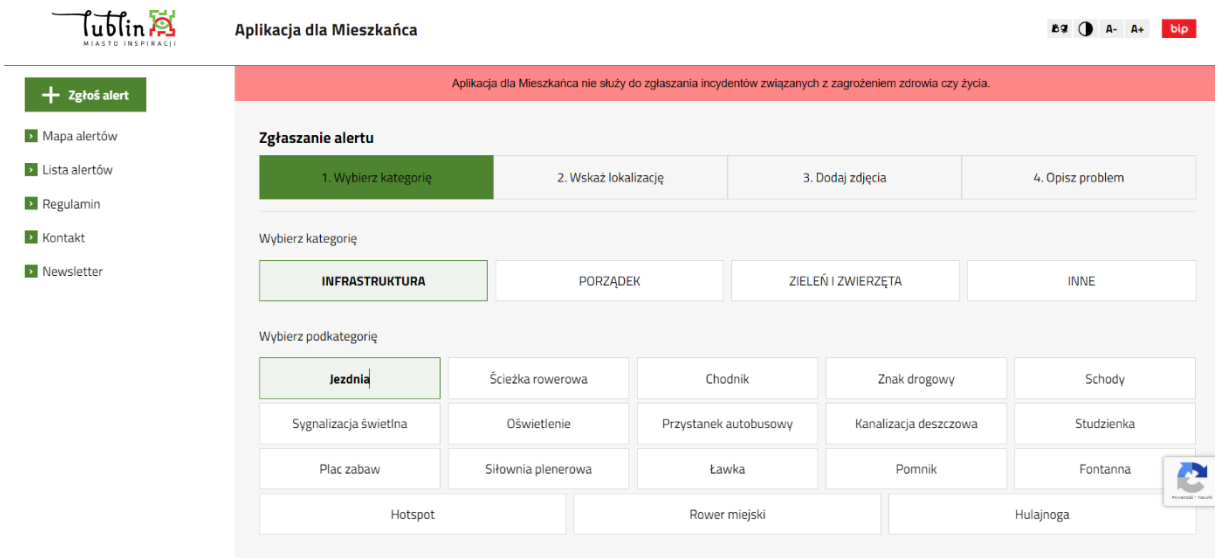

#### *Rycina 21: System zgłaszania usterek i uszkodzeń miasta Lublin*

lublin<sup>2</sup> 69 () A- A+ bip Aplikacia dla Mieszkańca Aplikacja dla Mieszkańca nie służy do zgłaszania incydentów związanych z zagrożeniem zdrowia czy życia  $+$  Zgłoś alert Mapa alertów Zgłaszanie alertu **D** Lista alertów 1. Wybierz kategorię 2. Wskaż lokalizację 3. Dodai zdiecia 4. Opisz problem **Regulamin E** Kontakt Wskaż lokalizację na mapie albo skorzystaj z wyszukiwarki znajdującej się pod mapą Newsletter

*Rycina 22: Mapa szczegółowa – przykładowa lokalizacja złożonej usterki w systemie zgłaszania usterek i uszkodzeń miasta Lublin* 

Serwis dla warszawy działa pod adresem [https://warszawa19115.pl](https://warszawa19115.pl/) i zawiera te same zasadnicze elementy.

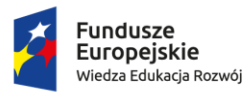

Rzeczpospolita Polska

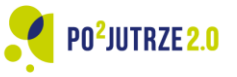

Unia Europeiska Europejski Fundusz Społeczny

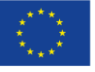

| Biblioteka Eksperymentu Uczniowskiego                                                                                                    |                                                          |                                                  |                                      |                                    |                                    |            |                                                                     | Biblioteka<br><b>Eksperymentu</b><br><b>Uczniowskiego</b> |  |
|----------------------------------------------------------------------------------------------------|----------------------------------------------------------|--------------------------------------------------|--------------------------------------|------------------------------------|------------------------------------|------------|---------------------------------------------------------------------|-----------------------------------------------------------|--|
| Kontrast<br>Wskaż miejsce zdarzenia                                                                                                    | M.ST. WARSZAWA<br><b>BIP</b>                             |                                                  |                                      | PL                                 | 6g<br>EN<br>UA.                    |            |                                                                     | MOJA WARSZAWA                                             |  |
| Wskaż miejsce zdarzenia klikając na mapie lub ręcznie wpisując adres<br>Sprawy związane z bezpośrednim zagrożeniem życia lub zdrowia prosimy zgłaszać niezwłocznie na numer 112. Numer 19 115 nie jest numerem alarmowym. |                                                          |                                                  |                                      |                                    |                                    |            |                                                                     |                                                           |  |
| <b>NUDYBIRD</b><br>Nowe<br>Satelita<br>Mapa<br>Przybojewo<br>62<br>Chociszewo                                                                                                    | <b>Trebki Nowe</b><br>Nowy Dwór<br><b>E77</b> Mazowiecki | Wieliszew                                        | Nieporet<br>Radzymin                 | Emilianów                          | Jarzebia Łaka<br>Tłuszcz           | Strachówka |                                                                     | Borzychy<br>Posts<br>KATEGORIE A                          |  |
| Wyszogród <b>Cz</b> Czerwińsk<br>Wisła                                                                                                    | Leoncin<br>Czosnów                                       | Legionowo<br>Jablonna<br>$\overline{\mathbf{z}}$ |                                      |                                    | Wszystkie<br>汽<br>kategorie        | 図          | Y<br>Drogi                                                          | 52<br>Węgrów<br>Ruchna<br>Liw                             |  |
| EQ<br>Brochów                                                                                                    |                                                          | 61<br>Lomianki<br>Kampinoski<br>Park             | <b>S3</b><br>65<br><b>Jarki</b>      | Wołomin                            | 6<br>Komunikacja<br>P <sub>C</sub> | W<br>Dot   | A<br>Lokalowe                                                       |                                                           |  |
| Żelazowa                                                                                                    | Julinek<br>Zaborów<br>Leszno                             | Narodowy                                         | Zielonka<br><b>SB</b><br>Zabki<br>58 |                                    | 紫<br>Odśnieżanie                   |            | Smieci                                                              |                                                           |  |
| Wola<br>50<br>vbno.<br>Sochaczew<br>Paprotnia<br><b>Boryszew</b>                                                                                                    | <b>IVE</b><br>Pass                                       | Ożarów<br>Mazowiecki                             | Warszawa                             | Sulejówek<br>Halinów<br>ū          | Uszkodzenie.<br>E<br>dewastacja    |            | <b>Kanalizacyjne</b>                                                | Zaliwie                                                   |  |
| Pierwszy<br>Teresin                                                                                                    | Błonie                                                   | Piastó<br>Pruszków                               | S/9                                  | <b>53 824</b><br>Wiązowna          | Œ<br>Zielen                        |            | 88<br>Zwierzeta                                                     | E30                                                       |  |
| Nowa Sucha<br><b>EQ</b><br>Baranów                                                                                                    | Brwinów<br>Grodzisk                                      | Raszyn<br>Janki                                  | 51<br>35                             | Józefów<br><b>SIZ</b><br>Otwock    | $\circled{1}$ Inne                 |            | Porządek<br>$\bigcirc$<br>bezpieczeństwo                            | Zeliszew I<br>÷                                           |  |
| Wiskitki<br>Bolimów<br>Google                                                                                                    | Mazowiecki                                               | Nadarzyn<br>53<br>Wólka<br>Kosowska              | Konstancin-Jeziorna<br>Piaseczno     | Mazowiecki<br>Park<br>Krajobrazowy | Kolbiel<br>Skröty klawiszowe       | Siennica   | Jeruzal<br>Dane do Mapy @2022 Google Warunki korzystania z programu | Zołoś bład w mapach                                       |  |

*Rycina 23: System zgłaszania usterek i uszkodzeń miasta Warszawa*

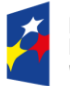

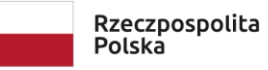

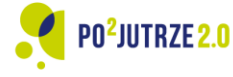

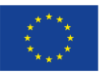